**The**

#### **COMPLETE**

## **GUIDE TO**

## **HIGH-PERFORMANCE**

**COMPUTING**

**WITH YOUR**

**PANTERA 486**

**COMPUTER**

User's Guide

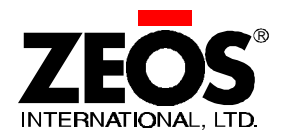

#### © Copyright 1994 ZEOS International All rights reserved

#### Words by John Hartnett Illustrations by Steve Scofield Cover Design by MaryLou Ziebarth

ZEOS International, Ltd. shall not be held liable for technical or editorial omissions or errors made herein; nor for incidental or consequential damages resulting from furnishing, performance, or use of this material. This document contains proprietary information protected by copyright. No part of this document may be photocopied or reproduced by mechanical, electronic, or other means in any form without prior written permission of ZEOS International, Ltd.

**Trademark Acknowledgments**

Adaptec is the trademark of Adaptec, Inc. IBM, XT, AT, and OS/2 are registered trademarks of International Business Machines Corporation. UNIX is a trademark of AT&T Laboratories. Phoenix is the trademark of Phoenix Technologies Ltd. Quadtel is the trademark of Quadtel Corp., A Phoenix Technologies Ltd. Co. Intel, 486SX, DX, DX2, and Pentium are trademarks of Intel Corporation. XENIX, MS-DOS, GW-Basic, OS/2, Windows, and Microsoft are trademarks of Microsoft Corporation.

All other brand and product names are trademarks or registered trademarks of their respective companies.

**Limitation of remedies and liabilities**

ZEOS' entire liability and customers' exclusive and sole remedy for damages from any cause whatsoever (including without limitation any nonperformance, misrepresentation, or breach of warranty) shall be limited to returning the products pursuant to the thirty (30) day satisfaction guarantee, or to repair or replace specific products or services that do not comply with the limited warranty given by ZEOS. Any products or services repaired or replaced by ZEOS pursuant to this paragraph shall be warranted as of the date of delivery in accordance with the terms and conditions herein for the duration of the one-year term of Limited Warranty given by ZEOS. In no event will ZEOS be liable for any damages caused, in whole or in part, by customer, or for any economic loss, physical injury, lost revenues, lost profits, lost savings or other indirect, incidental, special or consequential damages incurred by any person, even if ZEOS has been advised of the possibility of such damage for claims.

Some states do not allow the exclusion or limitation of incidental or consequential damages for consumer products, and some states do not allow limitations on how long an implied warranty lasts, so the above limitations or exclusions may not apply to you.

This warranty gives you specific legal rights, and you may also have other rights which vary from state to state.

ZEOS provides no warranties whatsoever on software.

# **Customer Assurance Program**

## **Thirty (30) Day Satisfaction Guarantee on Certain Products.**

Any product (except for software, software disks, related documentation and consumables) purchased from ZEOS may be returned within thirty days from the date it was shipped by ZEOS for a full refund of the purchase price excluding original shipping charges.

Returned products must be in as new condition, in original packing, complete with all warranty cards, manuals, cables and other materials as originally shipped; not modified or damaged.

Any returned product must be shipped prepaid and insured. Any return must carry a ZEOS Return Merchandise Authorization (RMA) number, obtained from ZEOS, on the outside of each carton. Returns without RMA numbers will not be accepted. After thirty days from shipment, all sales are final and credit or refunds will not be given.

### **ZEOS Computer Systems One Year Limited Warranty**

All new ZEOS computer systems come with a One Year Limited Warranty which provides that the products ZEOS manufactures or assembles, other than items such as software, disks and related documentation, will remain in good working condition, free from defects in material and workmanship under normal use and service, for a period of one year from the date of shipment from ZEOS. This warranty is limited to the original purchaser and is not transferable. During this one year period, ZEOS will repair or replace, at its option, any defective product or parts at no additional charge to the customer, provided that the defective product or part is returned, shipment prepaid, to ZEOS. All replaced products and parts become the property of ZEOS. Replacement parts shall be similar new or serviceable used parts. This Limited Warranty does not extend to any products which have been damaged as a result of accident, misuse, abuse (such as incorrect voltages, power surges, improper or insufficient ventilation, failure to follow ZEOS' provided operating instructions, "acts of God" or other situations beyond the control of ZEOS), or as the result of service or modification by anyone other than ZEOS. Non-ZEOS installed parts or components are not covered, nor is damage to ZEOS provided components covered as a result of their installation. This warranty does not cover work performed by others, all warranty work must be performed by ZEOS.

# **FCC Compliance Statement**

# **For U.S. and Canadian Users**

#### **Danger!**

Changes or modifications to this unit not expressly approved by the party responsible for compliance could void the user's authority to operate the equipment.

This equipment has been tested and found to comply with the limits for a Class B digital device, pursuant to Part 15, Subpart B of the FCC Rules. These limits are designed to provide reasonable protection against harmful interference in a residential installation. This equipment generates, uses and can radiate radio frequency energy and, if not installed and used in accordance with the instructions, may cause harmful interference to radio communications.

However, there is no guarantee that interference will not occur in a particular installation. If this equipment does cause harmful interference to radio or television reception, which can be determined by turning the equipment on and off, the user is encouraged to try to correct the interference by one or more of the following measures.

- ♦ Reorient or relocate the receiving antenna.
- ♦ Increase the separation between the equipment and receiver.
- ♦ Connect the equipment into an outlet on a different circuit.
- ♦ Consult the dealer or an experienced radio/TV technician for help.

The connection of a non-shielded equipment interface cable to this equipment will invalidate the FCC Certification of this device and may cause interference levels which exceed the limits established by the FCC for this equipment.

This equipment is a Class B digital apparatus which complies with the Radio Interference Regulations, C.R.C., c. 1374.

Cet appareil numèrique de la classe B est conformè au Règlement sur le brouillage radioèlèctrique, C.R.C., ch. 1374.

# **Contents**

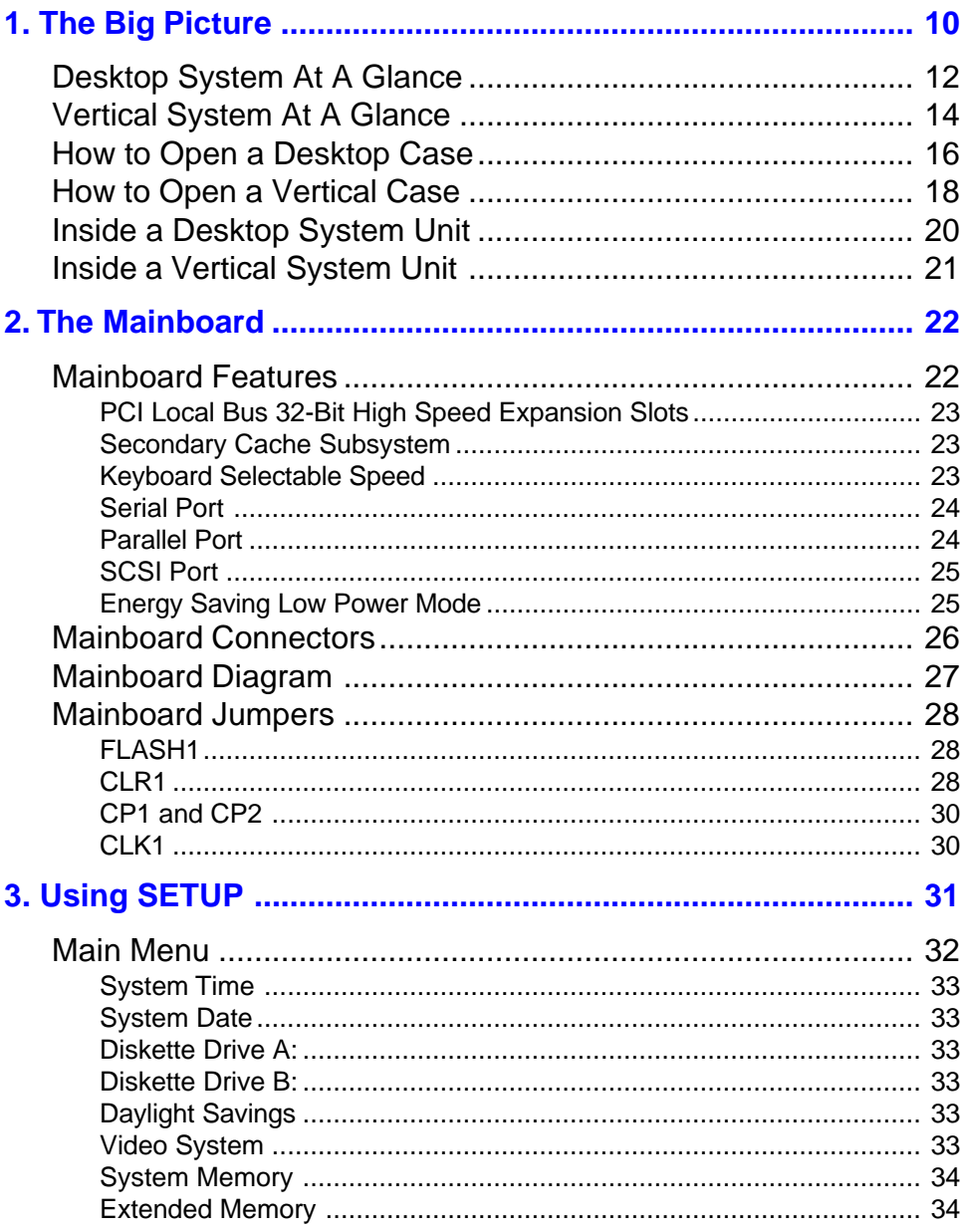

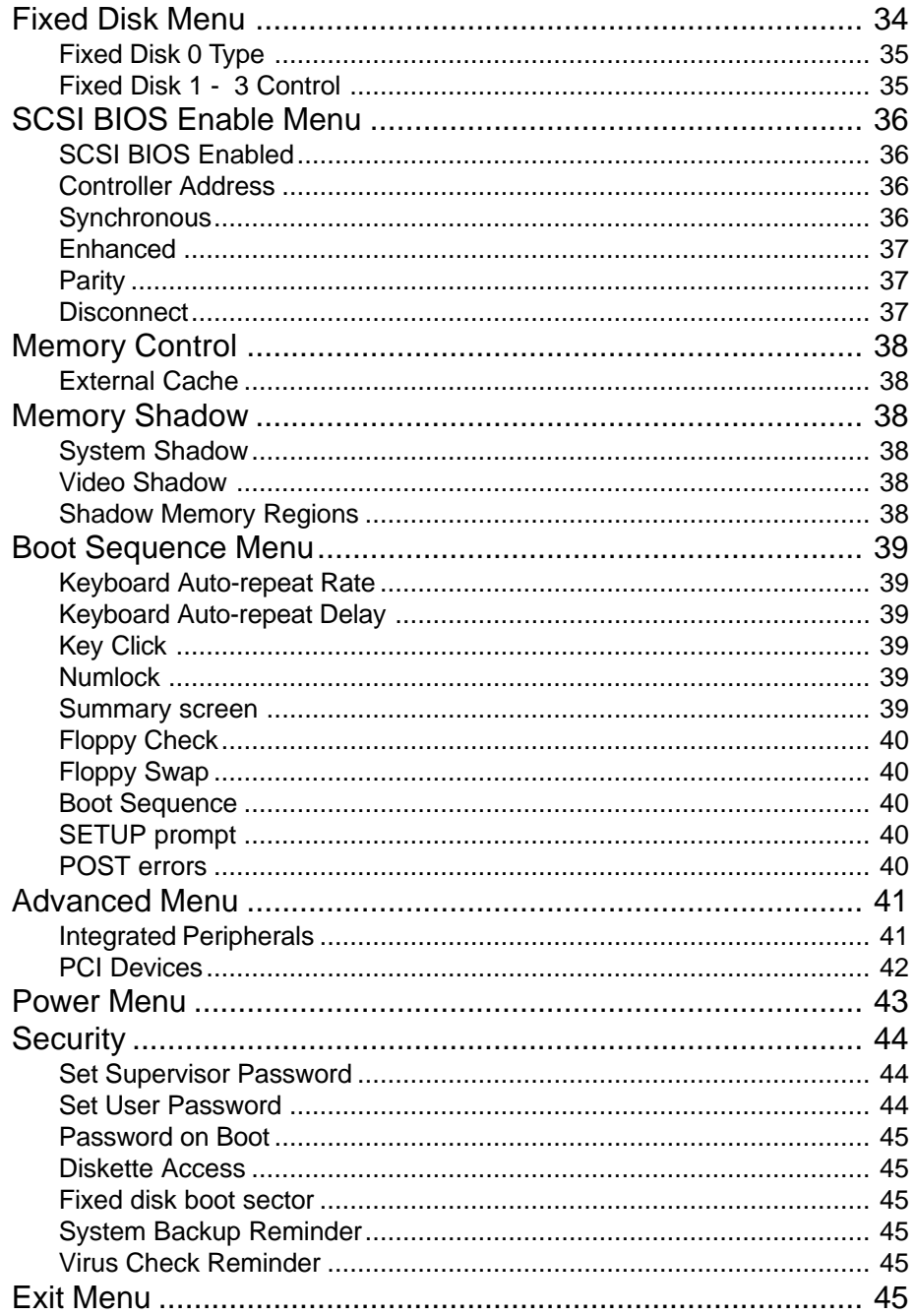

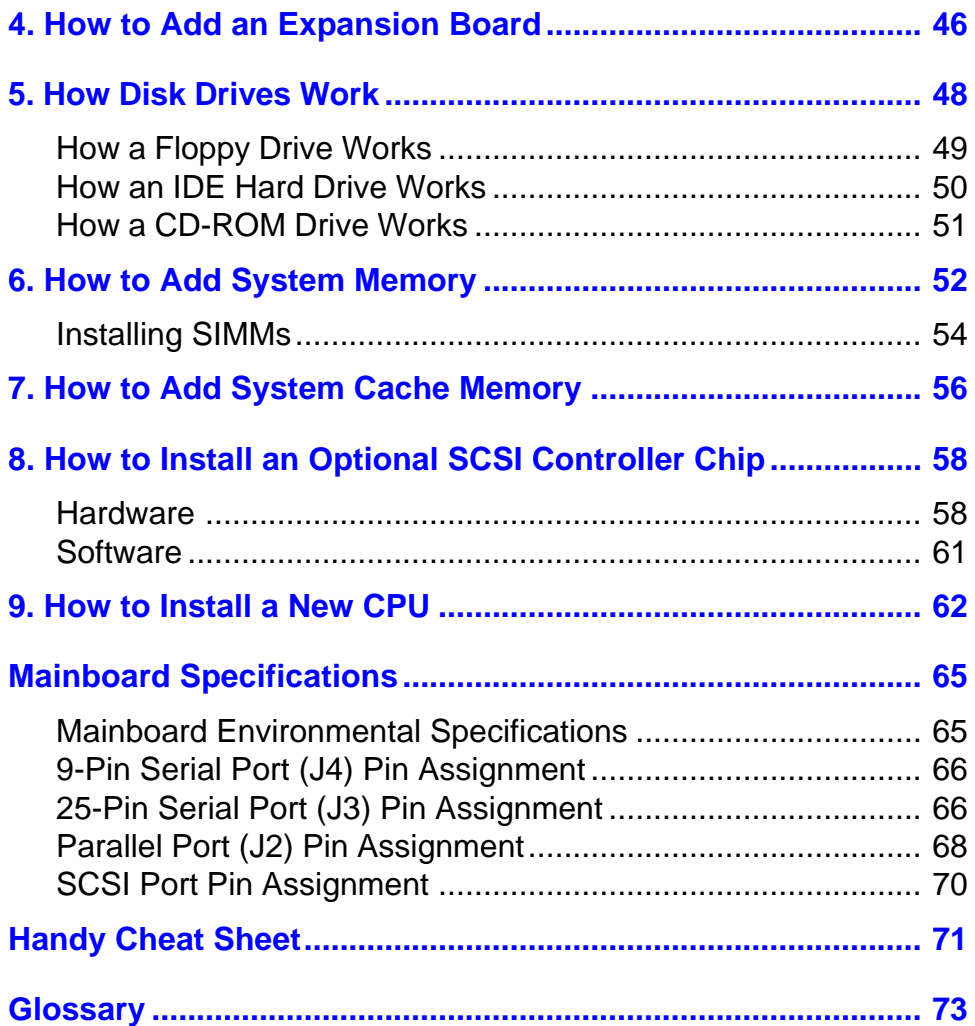

# **1. The Big Picture**

Welcome to the ZEOS *User's Guide*! The *User's Guide* works with the *Before Calling ZEOS Technical Support* guide and the *Getting Started* manual to help keep your system running trouble free, year after year.

The *User's Guide* is divided into nine chapters.

**Chapter 1, The Big Picture** , gives an overview of a typical desktop and vertical system. It also shows the major components inside the system unit case.

**Chapter 2, The Mainboard** , gives detailed information about your mainboard.

**Chapter 3, Using SETUP** , explains how to use the built-in SETUP features of your BIOS to configure your system.

**Chapter 4, How to Add an Expansion Board** , shows how to add or change video adapter cards, controller cards, internal modems, and anything else that uses the expansion slots.

**Chapter 5, How Disk Drives Work** , shows how to connect a floppy drive, IDE hard drive, or CD-ROM drive.

**Chapter 6, How to Add System Memory** , shows how to add memory SIMMs.

**Chapter 7, How to Add System Cache Memory** , shows how to increase your system cache to improve CPU throughput.

**Chapter 8, How to Install an Optional SCSI Controller Chip**, shows how to add a SCSI chip and connect SCSI devices to the mainboard.

**Chapter 9, How to Install a New CPU** , shows how to upgrade your processor.

**Mainboard Specifications** lists technical details about your mainboard.

The **Handy Cheat Sheet** gives a short summary of some of the most needed or most forgotten commands.

The **Glossary** gives short definitions of common computer terms.

# **Desktop System At A Glance**

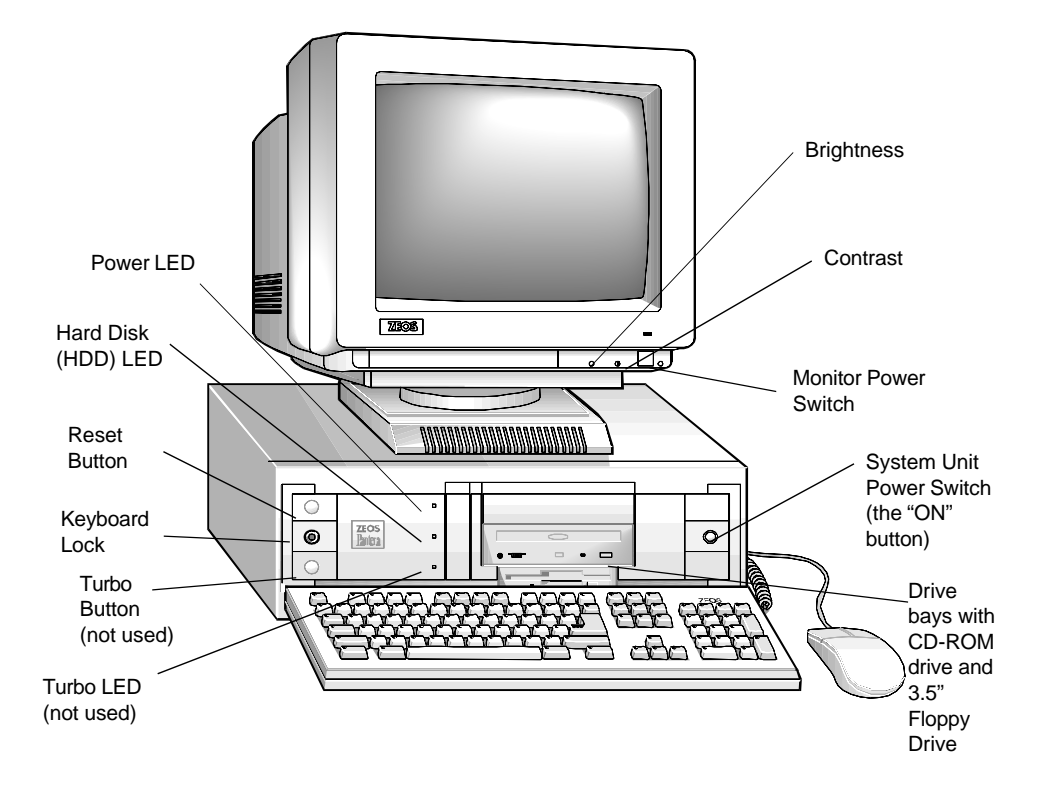

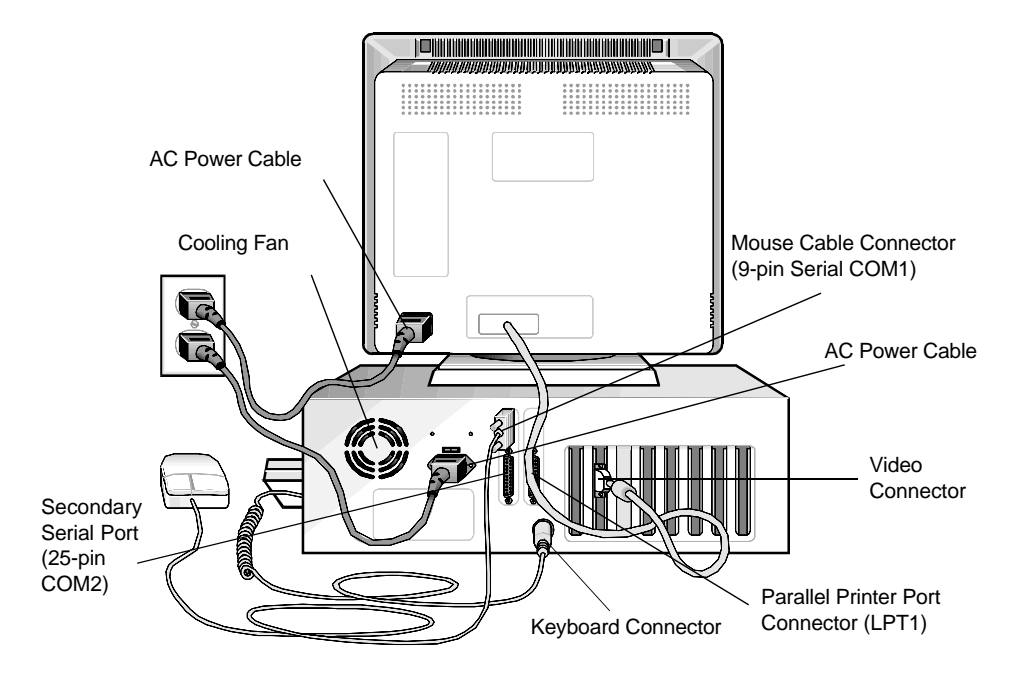

# **Vertical System At A Glance**

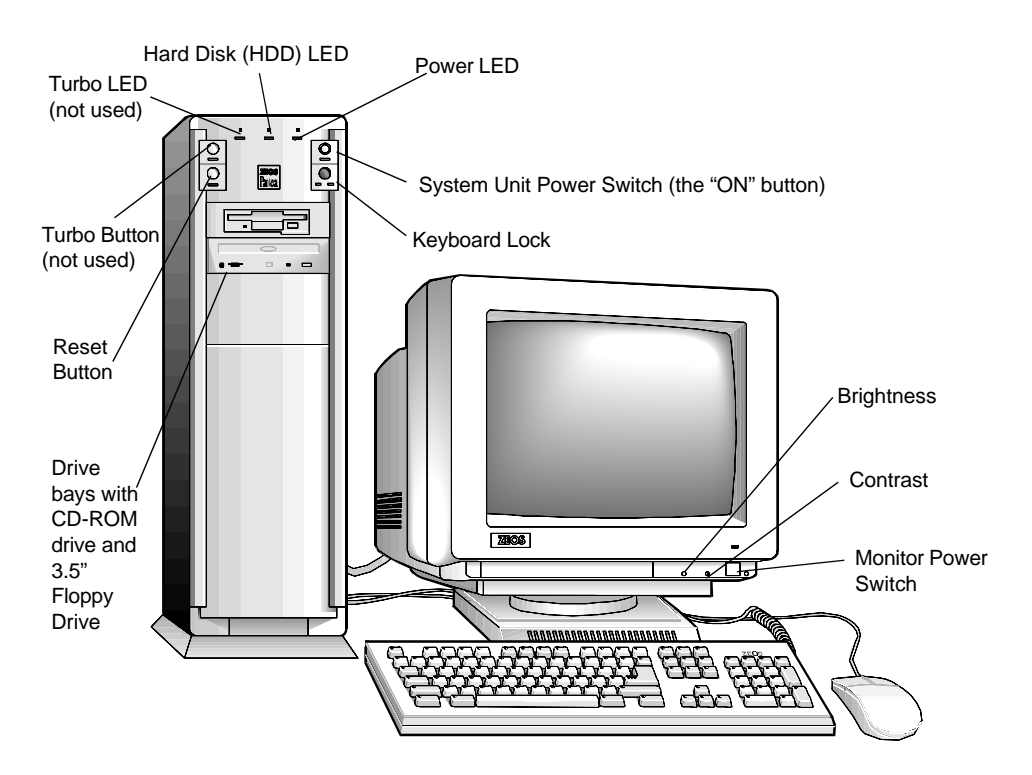

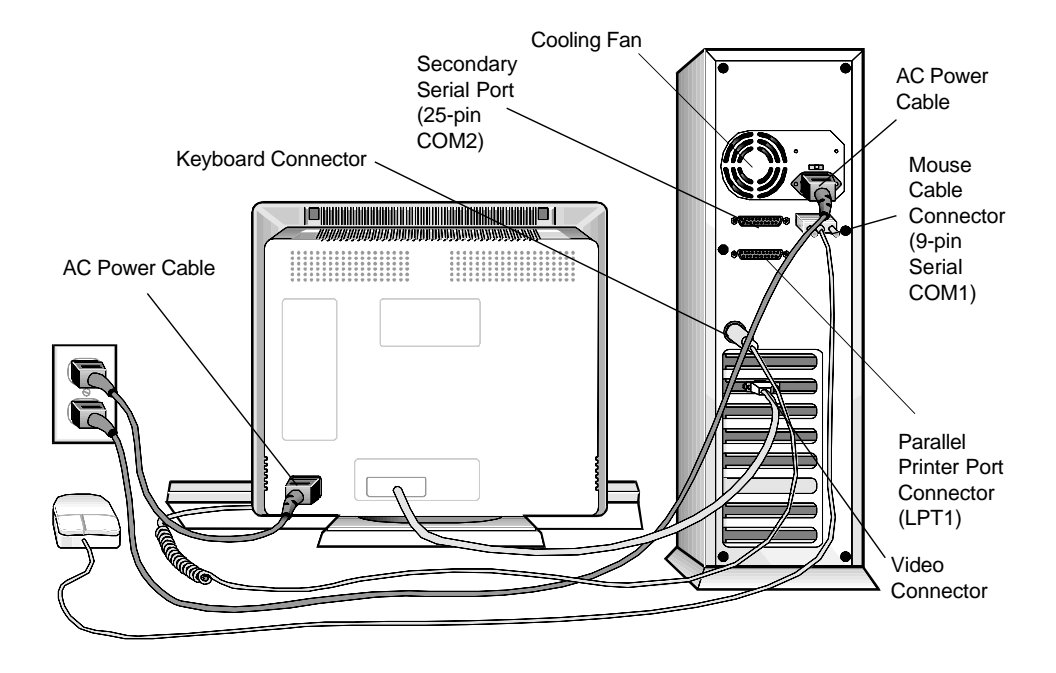

# **How to Open a Desktop Case**

#### **Caution**

Whenever you open the case or work inside the computer there is danger of electrostatic discharge. Electrostatic discharge can permanently damage your equipment. Always ground yourself by touching the system cabinet before touching any internal component. We strongly recommend using an antistatic wrist strap attached to cabinet ground.

To open a desktop case:

- 1. Turn off the monitor and system unit power. Unplug the AC power cables and disconnect any other cables attached to the back of the system unit.
- 2. Remove the plastic bezel from the back of the case by pulling it away from the case.
- 3. Unscrew the five mounting screws at the back of the case that hold the case cover to the system unit chassis.
- 4. Slide the case cover back and up. Be careful not to snag any cables or connectors inside the case.
- 5. Set the case cover aside while you work on your system.
- 6. When through, reattach the case cover, screws, bezel, and cables in the reverse order.

The figures show the plastic bezel, screw locations, and cover motion for a desktop case.

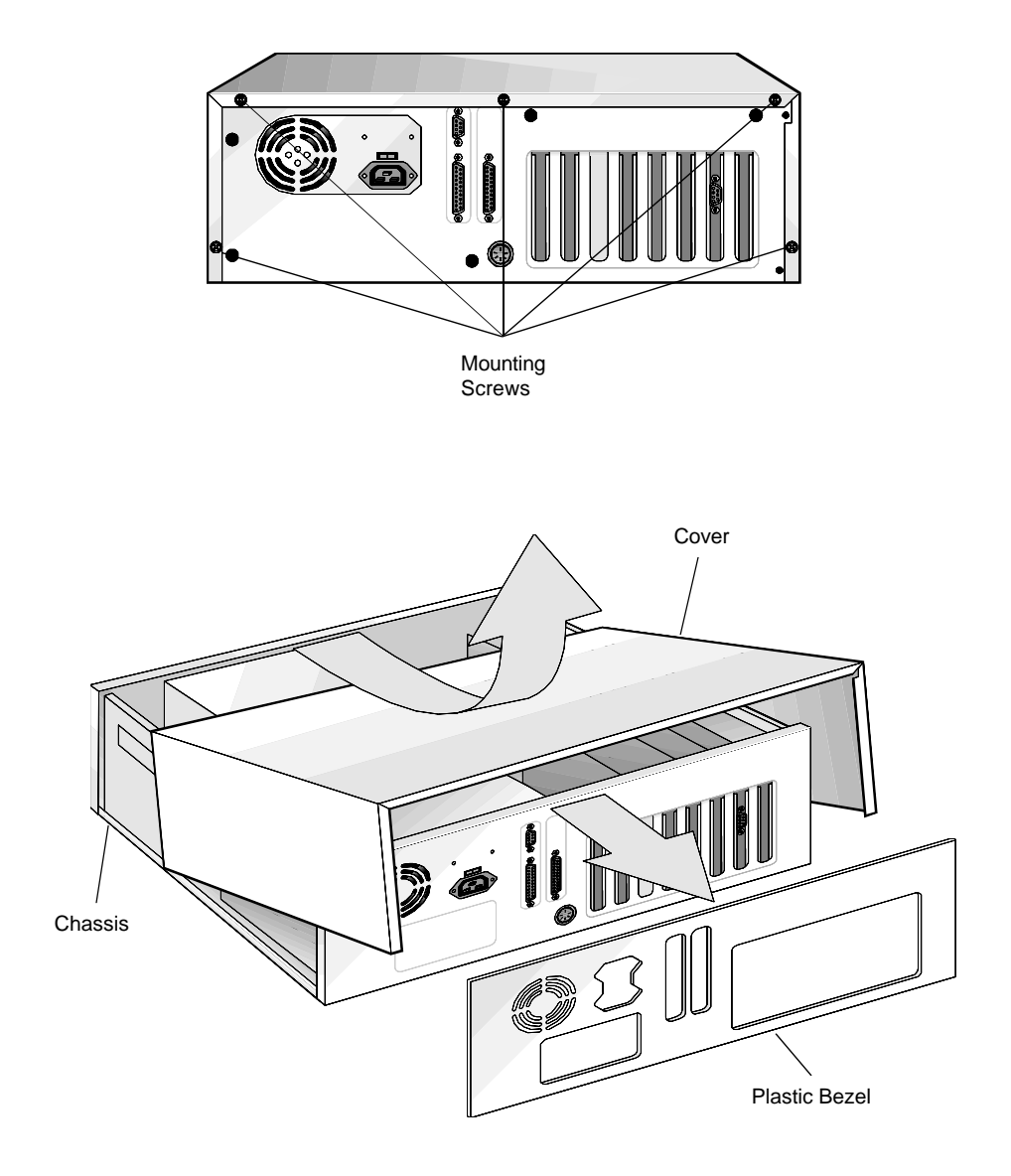

# **How to Open a Vertical Case**

#### **Caution**

Whenever you open the case or work inside the computer there is danger of electrostatic discharge. Electrostatic discharge can permanently damage your equipment. Always ground yourself by touching the system cabinet before touching any internal component. We strongly recommend using an antistatic wrist strap attached to cabinet ground.

Opening a vertical case is almost identical to opening a desktop case.

To open a vertical case:

- 1. Turn off the monitor and system unit power. Unplug the AC power cables and disconnect any other cables attached to the back of the system unit.
- 2. Remove the plastic bezel from the rear of the case by pulling it away from the case.
- 3. Unscrew the six mounting screws at the back of the case that hold the case cover to the system unit chassis.
- 4. Slide the case cover back and up. Be careful not to snag any cables or connectors inside the case.
- 5. Set the case cover aside while you work on your system.
- 6. When through, reattach the case cover, screws, bezel, and cables in the reverse order.

The figures show the plastic bezel, screw locations, and cover motion for a vertical case.

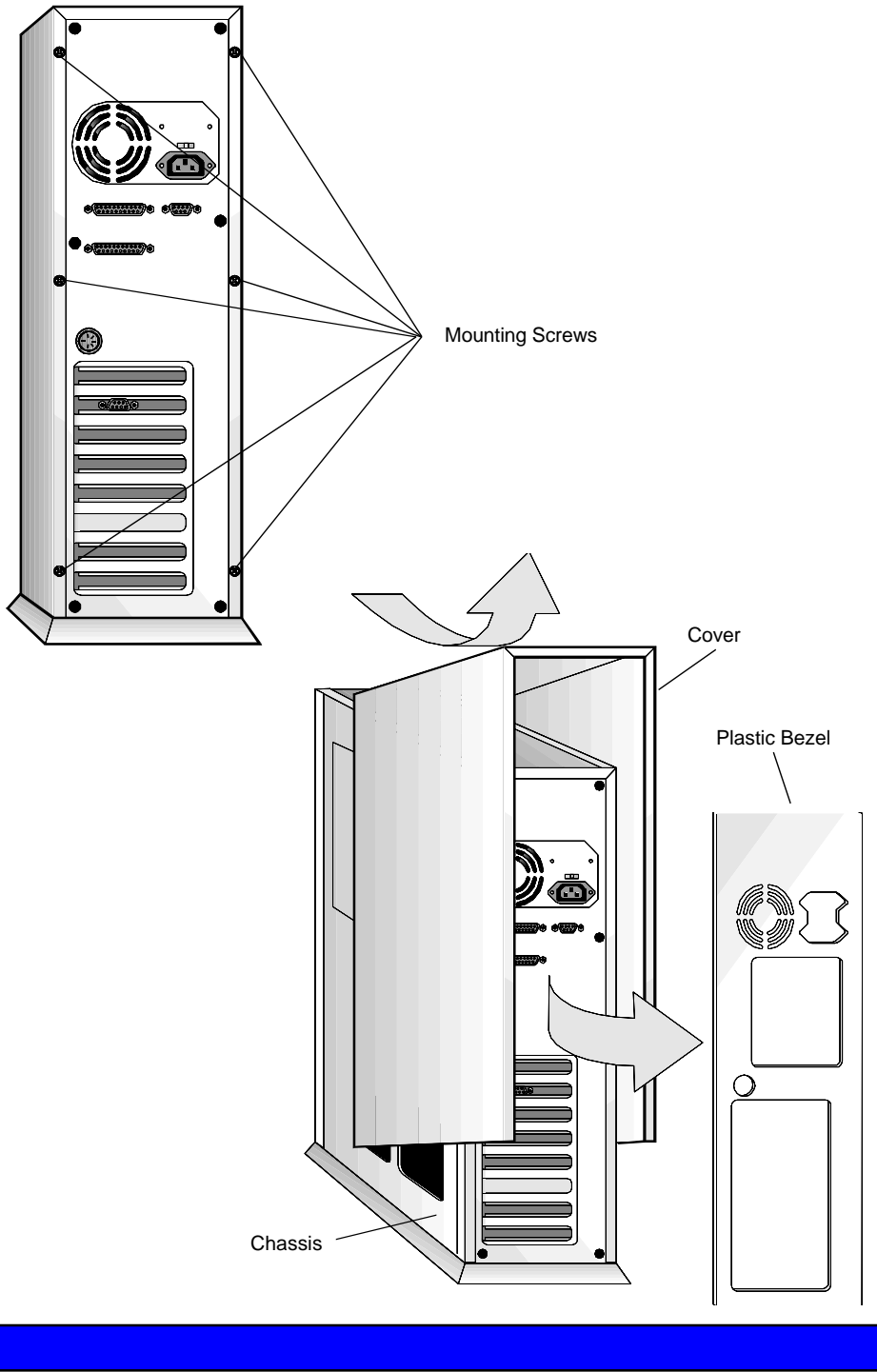

# **Inside a Desktop System Unit**

The mainboard is the large circuit board at the bottom of the system unit case. It is the heart of your system. All of the other components inside the case work for the mainboard. The power supply delivers electricity to the mainboard. The disk drives, keyboard connectors, and other parts of the system unit bring information to and from the mainboard.

The figure below shows some of the most common components inside the system unit case.

![](_page_19_Figure_4.jpeg)

# **Inside a Vertical System Unit**

![](_page_20_Figure_2.jpeg)

Vertical systems have all the same components as desktop systems. The figure shows the mainboard and common components inside a vertical system unit case.

# **2. The Mainboard**

The mainboard is the large circuit board located at the bottom of the system unit case. It is the heart of your computer system. This board contains the central processing unit (CPU), secondary cache subsystem, expansion slots, ports and connectors for other computer components, and the system main memory or RAM.

# **Mainboard Features**

Your main board includes:

- ♦Intel 80486DX, Intel 80486DX2, Intel DX4, or Intel Overdrive processors
- ♦Small Computer System Interface (SCSI) host adapter socket
- ♦Optional 128K or 256K secondary system cache
- ♦Integrated floppy drive controller
- ♦Two local bus IDE hard drive interface ports supporting up to 4 IDE devices
- ♦Unidirectional or bidirectional Parallel Port
- ♦Two full-function, RS232, 16450-compatible serial ports
- ♦High-speed system memory; expandable from 2MB to 128MB
- ♦Flash BIOS; relocatable to 32-bit high-speed RAM for faster performance
- ♦Five 16-bit ISA expansion slots
- ♦Three 32-bit PCI, local bus, high-speed expansion slots
- ♦Clock/calendar with on-board battery backup
- ♦Energy saving, low power "sleep" mode

## **PCI Local Bus 32-Bit High Speed Expansion Slots**

The three PCI local bus, high speed expansion slots move information at up to 133 MB/s. This provides an extremely high performance, 32-bit interface to support high speed, local bus video adapter cards and other peripherals such as LAN adapters and hard disk drives.

### **Secondary Cache Subsystem**

The secondary cache subsystem enhances the performance of the CPU. The integrated cache controller and a cache memory SIMM provide the secondary cache subsystem for the system. Either one 128K or one 256K cache SIMM provides the cache memory.

## **Keyboard Selectable Speed**

You can increase system performance by activating Turbo mode with the keyboard.

<Ctrl><Alt><+> activates turbo mode (default). <Ctrl><Alt><-> disables turbo mode.

**Note**: Some Pantera 486 systems have a Turbo LED and Turbo button on the front of the case. The Turbo button and Turbo LED are not used on Pantera 486 systems. Only the keyboard command enables or disables turbo mode.

## **Serial Port**

Your mainboard has two RS232C asynchronous serial ports, which are generally referred to as COM1 (9-pin) and COM2 (25-pin) ports. The serial ports are used to attach mice, serial printers, external modems, or other serial peripheral devices. Both serial ports are 16450 UART compatible for higher data transfer rates.

You can install up to two additional serial ports (COM3 and COM4) simultaneously in your system. However, MS-DOS does not manage more than two COM ports simultaneously very well. Therefore, while you can install and use four COM ports, do not attempt to use more than two at the same time or you may run into problems. Specifically, you should not try to use COM1 and COM3 at the same time, or COM2 and COM4 at the same time.

## **Parallel Port**

The 25-pin parallel port is often called the printer port or Centronics port because it is generally used only for printers. However, the parallel interface has achieved a high level of standardization. Therefore, you should not experience any problems using the port to connect other peripheral devices designed to use a Centronics parallel interface.

# **SCSI Port**

The SCSI port is a parallel, multitasking interface which allows multiple peripherals to be connected to the same port. The SCSI port supports both SCSI-1 and SCSI-2 devices.

The optional on-board SCSI host adapter allows you to connect and control up to seven peripheral devices such as SCSIcompatible disk drives, tape backup units, communications devices, and CD-ROM drives.

The optional SCSI host adapter communicates with all of its related peripherals at the same time and several commands can be in progress at the same time. If commands cannot be implemented immediately, they are placed in a command queue (buffer) for later processing.

The SCSI port is configured from the system SETUP program. For SCSI system setup parameters, refer to the SCSI Control Menu in *Using SETUP*.

## **Energy Saving Low Power Mode**

The latest BIOS revision offers a power saving "green" feature in the system SETUP. The Power Menu allows you to set the power saving level for the CPU, instructing your CPU and hard drive to shut down when not in use.

# **Mainboard Connectors**

**Connector Description**

Connectors are used to attach devices to the mainboard. Attached devices can be internal like hard disk indicator lights, or external like serial and parallel ports. The most commonly used connectors are shown in the *Mainboard Diagram*. A detailed description is provided in the table below.

![](_page_25_Picture_145.jpeg)

#### **Table 1. - Mainboard Connectors**

#### **Mainboard Diagram BIOS** J1 Keyboard CLR1 FLASH1 Jumper Chip **Connector** Jumper PS2 Clock/Battery 16 bit ISA Alternate Parallel 32-bit PCI U7 Port J2 Expansion Power Expansion Slots Power **Slots** Supply **Supply** Connector PS1 त्र 888888 匮 25-pin Serial × Port **XXX** COM2 J3 9-pin Serial Port COM1 J4 Floppy **Connector** CP1 J5 Jumper **SCSI Connector** CP2 J15 Jumper  $\equiv$ ZEOS Socket for SCSI Chip SIMM Socket for System Cache **Secondary** ŧ IDE Hard CPU with Drive Heat **Connector** Sink J7 Primary IDE Hard Drive **Connector** J8 HDD LED RESET CLK1 Jumper SIMM sockets Keylock **Connector** LED **Connector** Power Internal for System Connector Low Power J12 **Internal** J13 J12 Connector Speaker LED RAM J10 for CPU fan **Connector** Connector J14 J11

# **27**

# **Mainboard Jumpers**

Jumpers are small groups of pins that can be connected or disconnected with jumper caps. To connect a jumper, place the jumper cap over the pins you wish to connect and gently press down.

The mainboard uses only five jumpers. The mainboard stores most configurations in battery backed CMOS memory. The mainboard uses the SETUP program to reconfigure options stored in battery backed memory. The mainboard also uses the FLASH programming utility to update the system BIOS.

## **FLASH1**

The FLASH1 jumper allows or disallows re-programming of the FLASH BIOS with the FLASH utility program. The default or normal position is to allow programming with the FLASH program.

## **CLR1**

The CLR1 jumper holds or resets the CMOS battery backed SETUP memory. You should not clear the CMOS SETUP memory unless it becomes corrupted and cannot be reprogrammed with the SETUP program. To clear the CMOS memory, **turn off system power** , then momentarily place the jumper in the CLEAR position, then return the jumper to the NORMAL position. Your system will not operate with the jumper in the CLEAR position, so be sure to return the CLR1 jumper to the NORMAL position.

# **Mainboard Jumpers Diagram**

![](_page_28_Figure_2.jpeg)

**29**

# **CP1 and CP2**

The CP1 and CP2 jumpers work together to identify the CPU installed in your system. Do not change these jumpers unless you change CPU chips. Normal position for CP1 is for all Intel DX and Intel Overdrive processors. The alternate position is for all Intel 80486SX processors. The normal position for CP2 is for all 5 volt CPUs. The alternate is for 3.3 volt CPUs like the Intel DX4. If you use the 3.3 volt setting, you must also connect 3.3 volts DC to the PS2 connector on the mainboard.

## **CLK1**

The CLK1 jumper sets the speed of the system clock. The normal speed is for all CPUs that run at 33, 66, or 100 MHz. The alternate position is for CPUs that run at 25, 50, or 75 MHz. Do not change this jumper unless you change CPUs.

See the diagram, *Mainboard Jumpers,* for the location of these jumpers.

# **3. Using SETUP**

The Extended BIOS Software System consists of several programs which work along with the system BIOS. Together, they provide additional system customization. You can access the Extended BIOS Main Menu by pressing **F2** during system boot. Use the arrow keys to highlight and select the utility and then press Enter.

The Main Menu allows you to choose between:

- ♦Main Menu options
- ♦Advanced System Setup
- ♦Power
- ◆ Security
- $\triangle$ Exit

Each of the main screens allows you to choose several submenus. You navigate through the Extended BIOS software using the cursor keys and several function keys. You can also load the original factory default settings from ROM, load the current settings from battery backed CMOS, or save new changes to CMOS. Press **F1** at any time for help.

To make changes to SETUP values, use the arrow keys to select the desired item. The selected item will be highlighted. The **+** and **-** keys allow you to scroll through the available options. Only items surrounded by square brackets may be changed. Press **F9** to load the SETUP defaults from ROM. Press **F10** to load the previous settings from CMOS. Exit through the Exit menu. Press **Enter** to see a sub-menu, **Esc** to return to the previous menu.

# **Main Menu**

Your system setup has been configured at the factory for maximum performance and reflects all options you may have ordered. Generally, you need to run SETUP only if you change your system's hardware configuration, such as installing a different hard drive, or if the on-board battery fails.

The SETUP Main Menu allows you to change:

- ♦Time and date
- ♦Video System
- ♦System memory configuration
- ♦Floppy drive types

The Main Menu also offers you the following sub-menus:

- ♦Fixed Disk
- ♦SCSI BIOS
- ♦Memory Control
- ♦Memory Shadow
- ◆ Boot Sequence

# **Main Menu Options**

## **System Time**

Sets the real-time clock, using a 24-hour format. During the power-up sequence, the real time is read and saved in memory for use by the operating system. After boot up, the operating system updates the system time.

### **System Date**

Sets the real-time date for month, day, and year. During the power-up sequence, this information is read and saved in memory for use by the operating system to determine the current date. After completing the power-up sequence, the operating system updates the current date.

## **Diskette Drive A:**

Specifies the size and capacity of the floppy-disk drive installed as drive A. Options are: 360K, 720K, 1.2M, 1.44M, and 2.88M.

#### **Diskette Drive B:**

Specifies the size and capacity of the floppy-disk drive installed as drive B.

## **Daylight Savings**

Allows the system clock to adjust automatically for daylight savings time. The default is enabled.

## **Video System**

This option can be set to one of the following:

- ♦Monochrome
- ♦80 column Color Graphics (CGA 80 x 25)
- ♦Enhanced Graphics Adapter or VGA (EGA/VGA)(default)

![](_page_32_Picture_17.jpeg)

# **Main Menu Options**

## **System Memory**

Sets the system memory size. This is set to 640KB at the ZEOS factory. MS-DOS can manage conventional memory of 640KB without additional software. You should not need to change this value.

## **Extended Memory**

Defines the size of extended memory in 64K increments. Extended memory is the total amount of memory not used as System Memory and for Shadow RAM (384K is allocated for Shadow RAM).

For example, a system with 2MB (2048KB) installed (BIOS shadowed) will indicate 1024KB of extended memory [*i.e.:*  $2048KB - (640KB + 384KB) = 1024KB$ .

# **Fixed Disk Menu**

The Fixed Disk Menu lists each of the installed hard/fixed disks. Your first, or primary hard drive is Fixed Disk 0. If you have additional hard drives installed or want to install more drives, they will be configured as Fixed Disk 1, 2, or 3.

## **Fixed Disk 0 Type**

Sets the hard drive 0 configuration. This option was set to *Auto* at the ZEOS factory prior to shipment. In most cases, this option is all you need. When Auto is selected, the system determines what kind of hard drive is installed and displays the drive parameters. You can choose Auto by pressing the Enter key.

 **Note:** Only change this option setting if you change your hard drive.

#### **Multi-Sector Transfer**

Determines the number of sectors per block for multiple sector transfers. Options are Disabled, 2, 4, 8, and 16. The default is 16. Some hard drives will not work properly if the number of sectors is set too high. If adding another hard drive, check the drive's documentation for the correct setting.

#### **LBA Mode Control**

Enables or disables Logical Block Addressing, allowing you to use large IDE hard drives. This must be enabled for IDE hard drives greater than 528 MB.

#### **Physical Drive**

Determines the physical address of the drive. Options are : Default, Primary Master, Primary Slave, Secondary Master, and Secondary Slave. The default is Default.

## **Fixed Disk 1 - 3 Control**

If your system has more hard drives installed, again set these options to *Auto*. This sets the drive type for the additional hard drives. Never needlessly change the default setting.

# **SCSI BIOS Enable Menu**

The SCSI default configuration settings are appropriate for most system installations. Configuration changes are only necessary when using nonstandard (older) SCSI devices or nonstandard peripheral expansion cards.

#### **SCSI BIOS Enabled**

Enables or disables the integrated SCSI BIOS.

#### **Controller Address**

The on-board SCSI controller always uses IRQ11, non-DMA. If other attached devices are using IRQ11, change their settings to a different IRQ. The SCSI I/O port default address is 340h (primary). The alternate address is 140h, but is not supported at this time.

#### **Synchronous**

This parameter selects whether synchronous data transfer with SCSI targets should be initiated. When disabled, the system will still respond to negotiations initiated by SCSI targets. This option is generally used when an older SCSI device is installed which doesn't recognize synchronous negotiation. The default is enabled.

**Note:** Some SCSI devices like CD-ROM drives may require this parameter to be disabled.
#### **Enhanced**

Enable this option if you are using a hard drive larger than 1GByte. This option enables enhanced mode disk geometry translation. If the BIOS detects a drive capacity greater than 1GByte, it uses 255 head/ 63 sector translation. Otherwise it uses 64 head/ 32 sector translation. This option also allows for higher synchronous transfer rates of 6.67 MBytes/sec. or 10 MBytes/sec.

#### **Parity**

Enables parity checking by the on-board SCSI controller. Parity is supported by most SCSI devices. If this option is disabled, the SCSI controller still generates parity, but no interrupt will be generated on parity errors.

#### **Disconnect**

Enables a SCSI device to disconnect from the on-board controller if it will take a long time to complete a requested operation, and later reconnect when ready to finish. Use this feature to improve bus use in multitasking environments. Single task environments like DOS usually work smoother when this option is disabled. However, some tape backup units will operate better when this option is enabled, even under DOS. The default is disabled.

## **Memory Control**

The memory control sub-menu allows you to make detailed changes to your system memory configuration.

#### **External Cache**

This option permits you to enable or disable the external cache memory. You can select between External Cache Disabled, 128K, 256K, or 512K of cache. For systems without external cache installed, set this to disabled. For systems with an external cache SIMM installed, set this option to the size of your cache SIMM.

### **Memory Shadow**

Shadowing is the technique of mirroring or copying portions of the computer's slower, read-only memory into much faster system memory. Shadowing key portions of memory generally improves system performance.

#### **System Shadow**

System shadow is always enabled.

#### **Video Shadow**

Enables or disables copying of the video BIOS into RAM. Shadowing the video BIOS may improve your video response time. The default is enabled.

#### **Shadow Memory Regions**

Allows you to choose which specific memory regions will be shadowed. The default is for all specific regions disabled.

## **Boot Sequence Menu**

The boot sequence sub-menu allows you to speed up boot time by disabling certain standard computer boot procedures.

#### **Keyboard Auto-repeat Rate**

Defines the rate the keyboard repeats when a key is pressed and held. The number displayed represents the number of repetitions per second the keyboard will generate. The default is 30 times per second.

#### **Keyboard Auto-repeat Delay**

Defines time delay between the time a key is depressed and the time the key begins to repeat. The default is 1/2 second.

#### **Key Click**

When selected, provides an audible feedback whenever a key is pressed.

#### **Numlock**

This options defines how the Num Lock key should be defined on power up. The Num Lock key is used to determine whether the cursor keys or the numeric keys are active on the keypad. Normally, the BIOS sets the Num Lock (numeric keys active) if the system detects a compatible keyboard on power up.

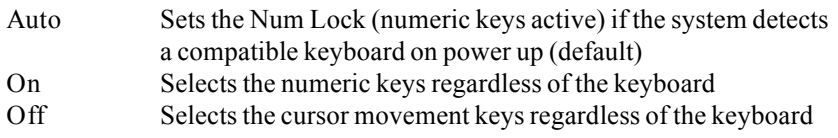

#### **Summary screen**

When enabled, the system BIOS displays a summary screen of your computer configuration at boot . When disabled, the system BIOS skips this display at boot. The default is disabled.

### **Floppy Check**

When enabled the system checks that each floppy drive configured in CMOS memory is operational. Disabling floppy seek skips this step, speeding up boot time.

#### **Floppy Swap**

For systems that boot using DOS, allows you to swap the drive designation for floppy drives A: and B:. Enabled swaps the drives. Disabled uses the drives as they are installed.

**Note:** Not implemented on all systems.

#### **Boot Sequence**

During boot the computer looks for an operating system stored on the floppy boot drive or logical drive C on an installed hard drive. Disk drive boot sequence determines which drive is checked first. The default is [A: then C:], meaning the system will check floppy drive A first, then if no operating system is present, it will look on drive C. If you normally boot from the hard disk C, setting this option to [C: then A:] or [C: only] will speed your boot time.

#### **SETUP prompt**

When enabled, the system displays the message "Press F2 to enter SETUP" on boot. When disabled this step is skipped on boot.

#### **POST errors**

When enabled, the system pauses whenever it finds an error during bootup and displays the message "Press F1 to continue or F2 to enter SETUP." When disabled the system ignores POST errors during boot. The default is enabled.

## **Advanced Menu**

#### **Warning!**

Setting these items incorrectly could disable your system. Never needlessly change from the defaults.

The Advanced Menu offers the following options:

#### **Large Disk DOS Compatibility**

Enables or Disables large disk DOS compatibility, enabling you to use very large IDE hard drives.

**Note:** Not implemented on all systems.

#### **Integrated Peripherals**

This menu allows you to set the addresses, interrupts and DMA channels for your serial and parallel ports. It also allows you to swap your floppy drive designations.

#### **Com Port A:**

When either Com Port 1 or Com Port 2 is set to Auto, the system will automatically set the interrupts for both ports. Otherwise this option allows you to set the interrupt and I/O address of the COM1 serial port.

#### **Com Port B:**

When either Com Port 1 or Com Port 2 is set to Auto, the system will automatically set the interrupts for both ports. Otherwise this option allows you to set the interrupt and I/O address of the COM2 serial port.

#### **Parallel Port**

Sets the parallel port designation. The default setting of Auto allows the system to automatically assign the first available parallel port designation to the on-board parallel port (usually LPT1). Otherwise allows you to specify the parallel port address.

#### **Mode**

Allows you to specify the parallel port as Uni-directional (default) or Bi-directional.

#### **PCI Devices**

The PCI Devices sub-menu allows you to set specifications for the PCI bus and for PCI devices connected to the bus. If you are inserting a PCI controller card into one of your PCI slots, this screen allows you to set the interrupt for the slot. The top row of the table at the bottom of the screen explains which of the four steering interrupts (0 through 3) needs an interrupt entry. For example, a card inserted in PCI slot 6 needs an interrupt entered on Interrupt Steering Register 0.

**Note:** For more help setting PCI bus master interrupts, call ZEOS Technical Support at 1-800-228-5390.

### **Power Menu**

The latest BIOS revision offers a power saving "green" feature in the system SETUP. The Power Menu allows you to set the power saving level for the CPU.

DISABLED turns CPU power saving feature off. HIGH sets CPU power saving level at 10 minutes. MEDIUM sets the CPU power saving level at 20 minutes. LOW sets the CPU power saving level at 30 minutes.

For example, when the power level is set to HIGH, after 10 minutes of system inactivity the CPU will power down and instruct the hard drive to begin its power down sequence. Some hard drives will power down almost immediately, while others can take as long as 45 minutes to fully power down. See your hard drive manufacturer's documentation for detailed information on the drive's power down timer.

Keep in mind, the Power menu in SETUP only sets power saving features for the CPU and hard drive, not for the video card and monitor. To set video power saving features, see your video card manufacturer's documentation. (For most systems this will mean activating a special screen saver in Windows.)

## **Security**

The system security options allow you to password-protect system access. Whenever a password is entered, you must reenter the proper password to access the system.

To protect yourself from forgetting your passwords, we strongly recommend writing them down and storing for safekeeping.

#### **Warning**

**If you forget the password, your system will not operate. You will have to completely clear the CMOS memory and re-enter your entire system configuration. Write down your password and store it in a safe place.**

The following security items are available:

- ♦Set Supervisor Password
- ♦Set User Password
- ♦Password on Boot
- ♦Diskette Access
- ♦Fixed disk boot sector
- ♦System Backup Reminder
- ♦Virus Check Reminder

#### **Set Supervisor Password**

Allows you to enter a system supervisor password.

#### **Set User Password**

Allows you to enter a system user password. You can only enter a user password if a supervisor password is also entered.

#### **Password on Boot**

When enabled, the system asks you for a password on boot. The system will only boot if the correct supervisor or user password is entered. The default is disabled.

#### **Diskette Access**

Specifies which level of password is required to access the floppy drives. This option prevents unauthorized copying of information. The default is Supervisor.

#### **Fixed disk boot sector**

When enabled, write protects the boot sector on your hard drive to protect against viruses.

#### **System Backup Reminder**

When enabled, displays boot reminder message to back up your system every day, week, or month. The default is disabled.

#### **Virus Check Reminder**

When enabled, displays boot reminder message to scan for viruses every day, week, or month. The default is disabled.

## **Exit Menu**

Offers Exit and Save options for the SETUP program.

# **4. How to Add an Expansion Board**

The expansion slots on your mainboard are designed to accept a wide variety of cards or boards. Components such as scanners, tape backup units, video capture devices, and many others use expansion cards (also called expansion boards) to communicate with the CPU on the mainboard. Often adding these components is as easy as opening the case, slipping the new card into an empty expansion slot, and connecting the component to the card.

To add an expansion board:

- 1. Turn off the monitor and system unit power and unplug the AC power cords from the wall outlet.
- 2. Open the system unit case (see *How to Open a Desktop Case*, earlier).
- 3. Find an empty expansion slot or, if you are replacing an expansion card already in your system (such as when upgrading your video card), locate the old card.
- 4. Unscrew the mounting screw and remove the blank bracket by sliding it up. If you are removing an old expansion card, carefully lift it straight up.
- 5. Set any jumpers or switches on the new card. See the expansion board's documentation for the correct jumper settings.
- 6. Slide the new board into place. Press firmly so the edge connector on the card slides all the way into the expansion slot.

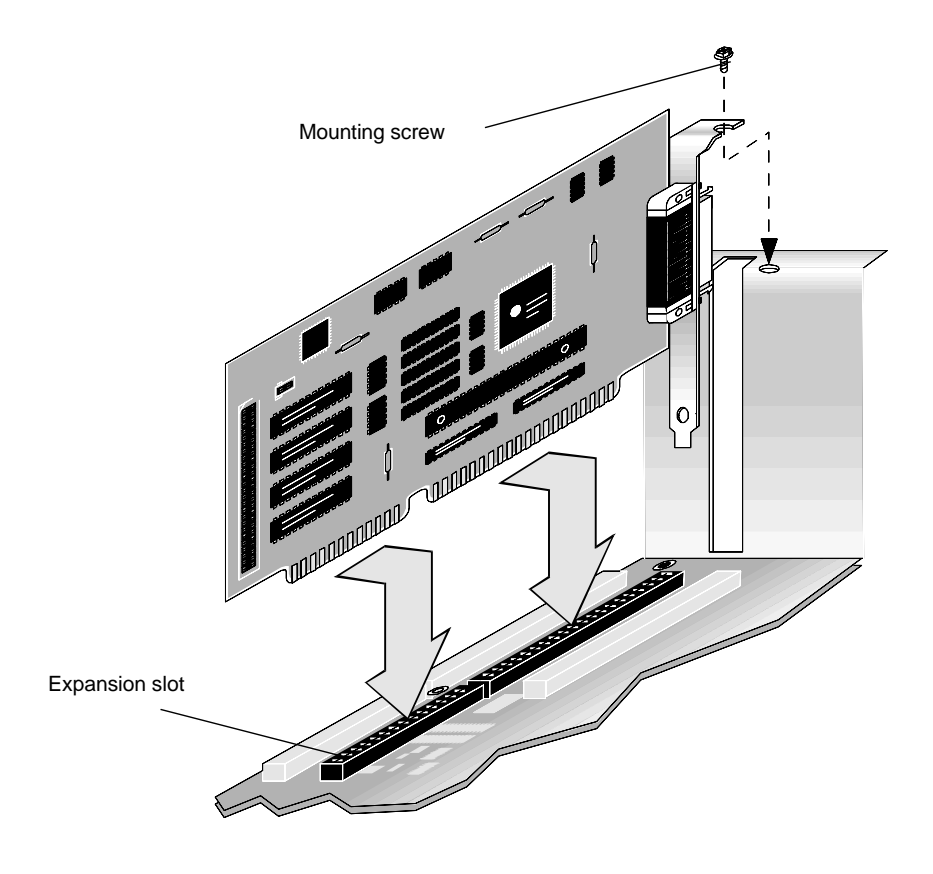

- 7. Screw in the mounting screw.
- 8. Connect any internal cables to the expansion card.
- 9. Close the system unit case, and turn on the power.

Many expansion boards require you to run diagnostic or installation software before the new board will work properly. Look in your expansion board installation instructions for more detailed information.

# **5. How Disk Drives Work**

There are three main types of disks for storing files - floppy, hard, and compact disks. Floppy disks are small, relatively slower, portable disks. Most people use floppy disks to transfer files or install new programs onto their hard drives. Floppy disks fit into the floppy disk drives mounted in your system unit. Although there are some combination drives, most floppy disk drives are designed to hold only one size of disk. Hard, or fixed disks, are permanently mounted inside your system unit case. They are very fast, hold a lot of files, and are not removable without disassembling your system. Compact disks fit into CD-ROM drives. Compact disks can store very large amounts of information.

Floppy, hard, and CD-ROM disk drives all fit into the drive bays in your system unit. This chapter shows how some of the most common drives connect to the mainboard. Most drives have two connections - a power connection, and a data connection. For detailed installation and configuration information, always check the disk drive's documentation.

## **How a Floppy Drive Works**

Floppy drives have two primary connectors, a ribbon cable called the data cable, and a power connection to the power supply. The ribbon cable connects the back of the floppy drive with the floppy controller port J5 on the mainboard. Data ribbon cables often have two connectors. If you have more than one floppy drive on your system, they often share the same ribbon cable.

The data cable also has a red stripe. Whenever connecting or disconnecting the ribbon cable, be sure to attach the cable connectors so the red stripe is pointing toward pin 1 of the connector. Pin 1 is often labelled with a small triangle or filled in corner.

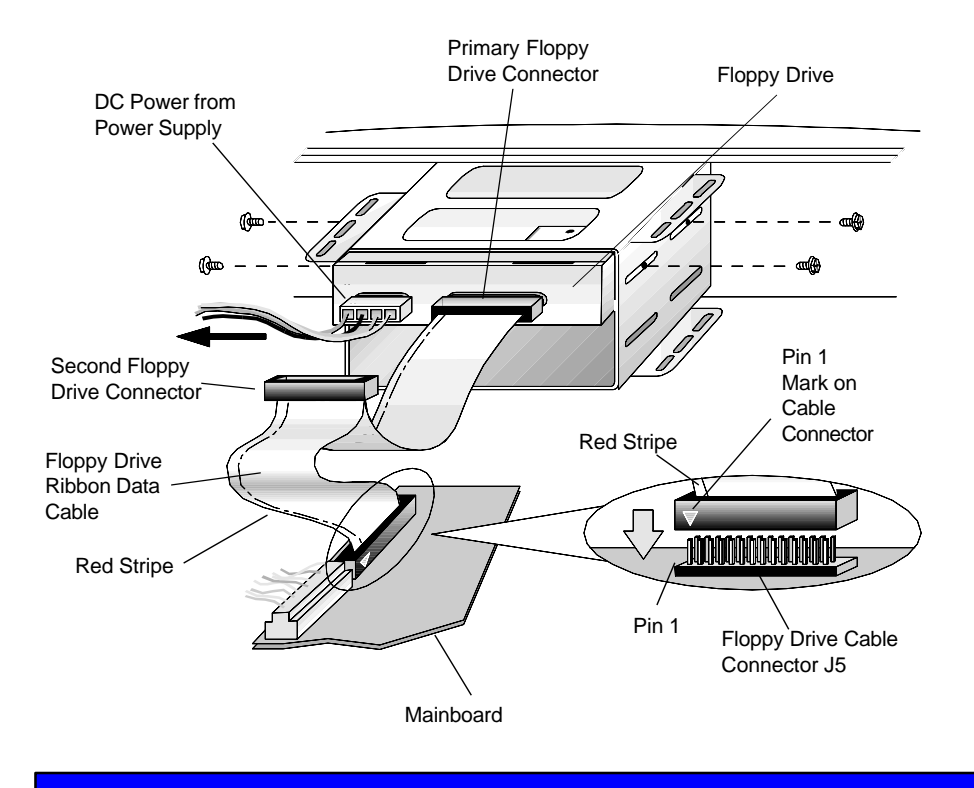

## **How an IDE Hard Drive Works**

IDE (Integrated Drive Electronics) hard drives are the most common hard drives and are the most likely to be installed on your system. IDE devices have most of the electronics or "smarts" built into the drive, rather than installed on a separate controller card or on the motherboard. IDE hard drives have two main connections, a ribbon cable called the data cable, and a power connection to the power supply. The ribbon cable attaches to the back of the drive and connects to the IDE controller port J7 or J8 on the mainboard. Whenever connecting or disconnecting the ribbon cable, be sure to attach the data cable so the red stripe points toward pin 1 on the connector.

Most drives also have configuration jumpers at the back of the drive for setting drive identification and resistors. See your hard drive user's guide for complete information.

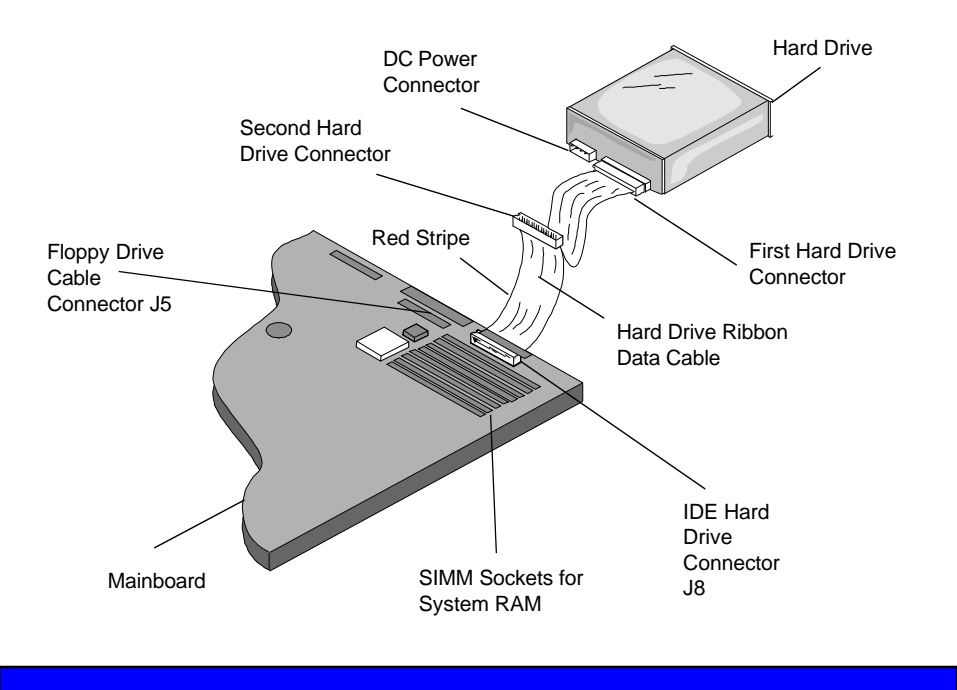

**50**

## **How a CD-ROM Drive Works**

CD-ROM drives are capable of reading information from compact disks, or CD's. The "ROM" in CD-ROM stands for Read Only Memory. Compact disks are read-only, meaning, you can read information from them, but cannot write files or information onto them like a floppy disk or hard disk drive. With the right software, you can even "read" music by playing audio compact disks on your CD-ROM drive. Compact disks can store large amounts of information. One compact disk can store as much information as 500 floppy disks.

There are many types of CD-ROM drives. Most have three primary connectors, a power connector, a data cable connector, and an audio connector.

The power connector is just like the DC power connector on floppy drives and hard disk drives. It accepts DC power from the computer's internal power supply.

The data cable is a flat ribbon cable that connects the drive with some type of controller. Some drives use a dedicated controller card inserted into one of the expansion slots on the mainboard. SCSI CD-ROM drives connect to the SCSI controller port on the mainboard or to a SCSI controller card inserted into one of the expansion slots. Still other drives use a CD-ROM controller port mounted on a sound card inserted into one of the expansion slots on the mainboard.

Most CD-ROM drives also have an audio connector where you can connect headphones or computer speakers. If your system has a sound card and speakers installed, the CD-ROM drive's audio connector is probably connected to the sound card.

For detailed information about your CD-ROM drive, check the manufacturer's documentation.

# **6. How to Add System Memory**

System memory is often called RAM or Random Access Memory. RAM is the thinking space available to your applications. Usually, the more system RAM you have, the faster your system will run. Many software applications simply run much faster and more efficiently when more RAM is available.

You add RAM by adding single in-line memory modules (SIMMs) into SIMM sockets on the mainboard. Your system mainboard will hold up to four SIMMs of 32-bit RAM.

**Note: SIMMs MUST ALWAYS BE INSTALLED IN ADJACENT PAIRS AND MUST FILL A BANK.** A bank is made of two adjacent SIMM sockets.

The table on the next page describes some of the many possible memory configurations.

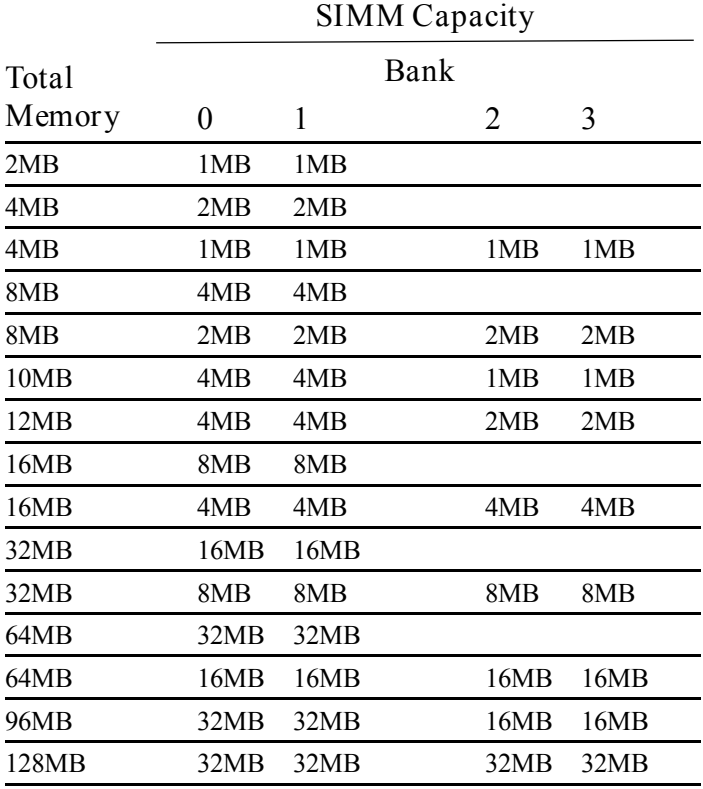

#### **Table 2. - Some Possible Memory Configurations**

## **Installing SIMMs**

When installing SIMMs, use 70ns or faster memory chips for maximum system performance. Faster and slower memory chips may be intermixed. However, always set the CPU/DRAM Speed option in SETUP to the slowest chip speed installed. Remember, larger numbers are slower than smaller numbers (100ns SIMMs are slower than 70ns SIMMs). For best results, use memory devices from the same manufacturer.

#### **Caution!**

Electrostatic Discharge can result in permanent damage to the equipment. Always ground yourself by touching the system cabinet before beginning the following procedure. We strongly recommend using an anti-static wrist strap attached to cabinet ground.

To Install SIMMs:

- **1**. Remove system cover (see *How to Open a Desktop Case,* earlier)*.*
- **2**. Determine memory SIMM configuration (refer to *Table 2, Memory Configuration,* on the previous page).
- **3**. Remove any SIMMs you are replacing with new SIMMs by gently pulling the metal socket clips away from the SIMM to release the SIMM from the socket. Hold them out while you are tilting the SIMM away from the metal clips. Carefully lift the SIMM up and out.

#### **Caution!**

Never use force to remove the module out of the socket. Failure to properly release the retainer clips may break the socket, causing expensive damage which is not covered by your warranty.

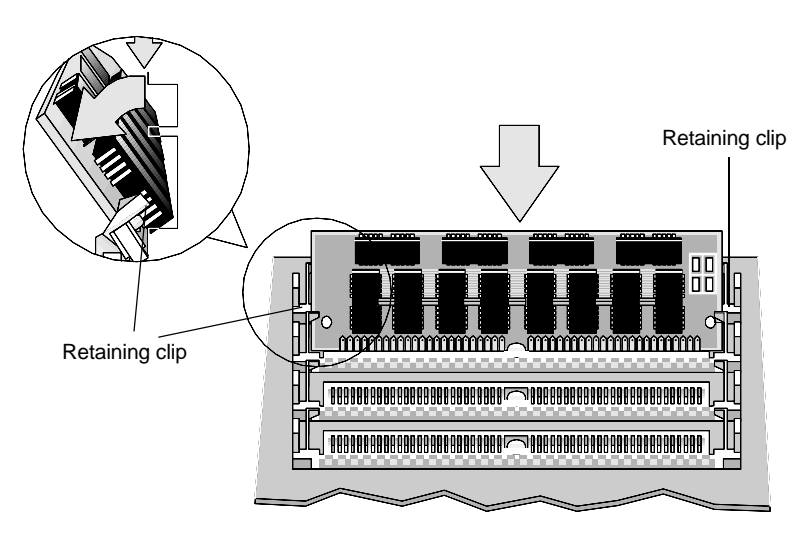

Inserting a SIMM

- **4**. Grasping a new SIMM by the edge, remove it from the antistatic bag.
- **5**. Insert the bottom edge into the socket slot. Press down firmly on the SIMM while maintaining the proper angle of insertion.
- **6**. Ensure the SIMM seats correctly. If not, remove and repeat Step 5.
- **7**. Gently push the top edge toward the retainer clips until the clips snap into place.
- **8**. Reinstall system cover.

After completing the installation, your ROM BIOS will determine the amount of memory installed; however you may need to change the CPU/DRAM Speed option in your system SETUP program. Refer to Using *SETUP* earlier for detailed instructions.

# **7. How to Add System Cache Memory**

Secondary cache memory can speed up memory intensive applications and greatly enhance your CPU's performance.

You add cache memory by adding a single in-line memory module (SIMM) into the secondary system cache SIMM socket on the mainboard. Your system mainboard will hold one cache SIMM of 32-bit SRAM.

**Note**: System Cache SIMMs are not the same as RAM memory SIMMs. Do not try to install cache SIMMs in your RAM memory sockets, or RAM SIMMs in your cache SIMM socket.

Although installing secondary cache memory is easy and straightforward, a few simple precautions will ease the installation. Before you begin, make note of your system's current SETUP parameters. You can access the SETUP screen by pressing **F2** at boot. Copy the SETUP parameters to a piece of paper or use **Shft-Print Screen** to print them out on your printer.

Also, all SIMMs are extremely sensitive to static electricity. Be sure to use an anti-static wrist band and ground yourself by touching the computer case before you touch the mainboard or handle any SIMMs.

To install secondary cache memory:

- **1**. Turn off the system power and unplug the AC power cord. Remove system cover (see *Opening the Case, earlier).*
- **2**. Locate the secondary system cache memory SIMM socket. The figure above shows where to find the socket on the mainboard.

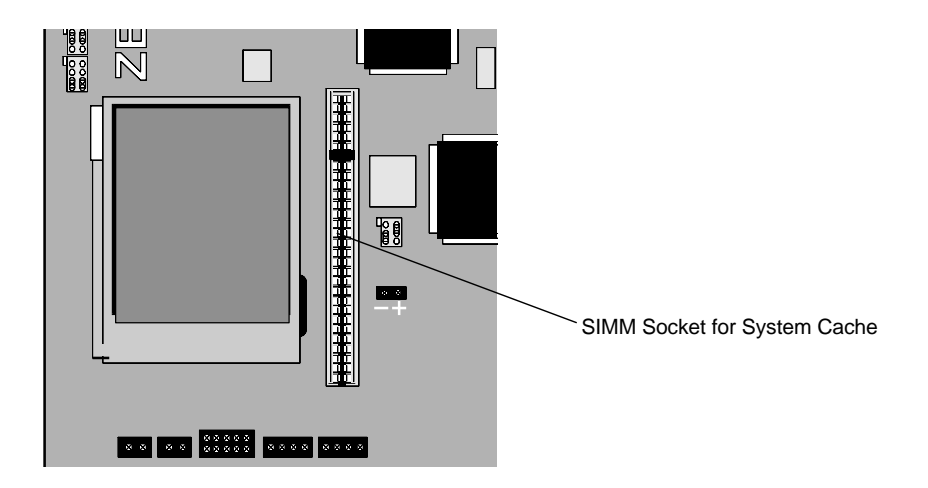

- **3.** If you are upgrading your system cache memory, remove the SIMM you are replacing by gently pulling the SIMM out of the socket.
- **4**. Grasping a new SIMM by the edge, remove it from the antistatic bag and press it into the socket.

#### **Caution!**

Static RAM is extremely sensitive to electrostatic discharge which can permanently damage your equipment. Use an anti-static wrist strap attached to cabinet ground. Be sure to ground yourself by touching the system cabinet before beginning this procedure.

- **5.** Reinstall system cover, plug in AC power, and turn on the computer as you normally would.
- **6.** Make sure the External Cache option on the Memory Control Sub-Menu is Enabled. Also check your system SETUP to be sure it hasn't changed. If any settings have changed, re-enter the correct values and re-boot the system.

# **8. How to Install an Optional SCSI Controller Chip**

To install an optional SCSI controller on your mainboard, you must first install the SCSI chip and cable, then make software changes to the system SETUP.

**Note:** Before starting, note your current system SETUP parameters. Access SETUP by pressing **F2** during boot, then choose the System Information menu.

## **Hardware**

- **1**. Turn off the system power, unplug the AC power source, and disconnect all peripherals and the monitor.
- **2**. Remove system cover (see *How to Open a Desktop Case,* earlier*).*

#### **Caution**

Electrostatic Discharge can result in permanent damage to the equipment. Always ground yourself by touching the system cabinet before beginning the following procedure. We strongly recommend using an antistatic wrist strap attached to cabinet ground.

**3**. Unpack the SCSI host adapter chip from the antistatic package, being careful to handle it only by its plastic surface (don't touch the metal pins).

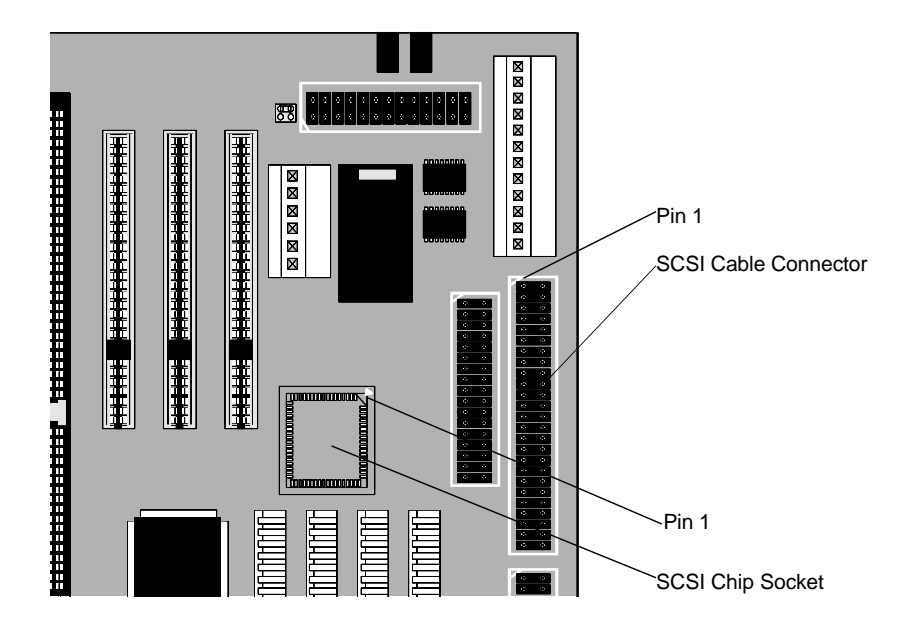

- **4.** Locate the SCSI host adapter socket on the mainboard and identify the pin 1 (beveled) corner of the socket.
- **Note:** If you need help locating the SCSI host adapter socket, see the figure above.

#### **Caution**

Extreme care should be taken so that the SCSI host adapter chip is properly aligned in the socket. There is only one correct way the chip will fit into this socket. This ensures that the adapter is oriented properly.

- **5**. Match the beveled Pin 1 corner of the SCSI host adapter with the beveled Pin 1 corner of the socket. Carefully align the SCSI chip in the SCSI host adapter socket.
- **6**. Using two fingers, gently press the chip into the socket. Be careful not to bend the pins.
- **7**. Connect SCSI ribbon cable from SCSI port mainboard connector to SCSI device. Make sure the red stripe is toward pin 1.
- **8.** Replace cover, reconnect all peripherals and monitor.
- **9**. Turn on power as you normally would.

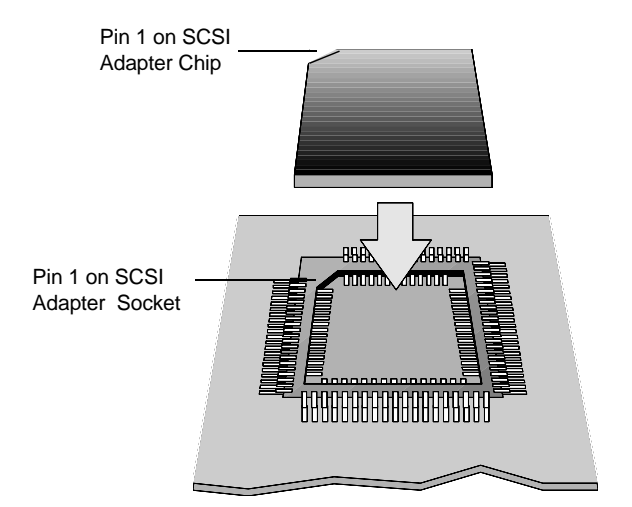

**60**

## **Software**

- **1**. Access the system SETUP utility by pressing **F2** during system boot.
- **2**. Verify the following SCSI parameters in system SETUP, SCSI Control sub-menu:
	- ◆ SCSI BIOS [Enabled]
	- ♦SCSI Controller Address [340H]
	- ♦Synchronous [Enabled]
	- ♦Enhanced [Enabled]
	- ♦Parity [Enabled]
	- ♦Disconnect [Disabled]
- **3.** The on-board SCSI controller always uses IRQ11, non-DMA. If other attached devices are using IRQ11, change their settings to a different IRQ setting. The SCSI I/O port default address is 340h (primary). The alternate address is 140h, but is not currently supported by the system BIOS.
- **4.** Verify your system configuration to ensure other system parameters have not changed. If any parameters have changed, re-enter them and reboot your system.

For SCSI software driver installation and operation information, refer to the appropriate *Adaptec SCSI Device Driver Installation Guide*.

# **9. How to Install a New CPU**

#### **Caution!**

Electrostatic Discharge can permanently destroy your CPU. Always ground yourself by touching the system cabinet before beginning the following procedure. We strongly recommend using an antistatic wrist strap attached to cabinet ground.

To install a new CPU:

- 1. Open the case and locate the CPU socket on the mainboard. If you need help see *How to Open a Desktop Case* and *Mainboard Diagram*, earlier.
- 2. Lift up the ZIF (Zero Insertion Force) socket arm to the open position. This will loosen the pressure on the pins of the old CPU chip. Carefully lift the old CPU and heat sink out of the socket.
- 3. Align the new CPU over the socket on the board **exactly like the old CPU. Make sure the Pin-1 notch on the chip aligns with the Pin-1 notch on the socket.**
- 4. Place the new CPU into the socket and press gently. Be careful not to bend any pins on the CPU. Once the CPU is firmly seated in the socket, carefully lower the ZIF arm back down to the closed position.
- 5. Attach the heat sink to the new CPU. A heat sink is a small, black piece of metal that looks like a waffle iron or a Leggo<sup>TM</sup> building block. If your new CPU is exactly the same size as your old CPU, you can re-use your old heat sink. If your new CPU is not the same size as your old one, you must use the heat sink supplied with your new CPU.
- If your heat sink is a peel and stick type, peel off the adhesive layer and stick the heat sink onto the new CPU. If your heat sink uses a retaining clip, place the heat sink on the chip, then slide the retaining clip over the heat sink until it snaps onto the sides of the CPU.
- 6. Set the CP1, CP2, and CLK1 jumpers to match the speed and type of your new CPU. If you need help with these jumpers, see *Mainboard Jumpers Diagram*, earlier.
- 7. If you are installing an Intel DX4 or other 3.3 volt CPU, connect one end of the regulator adapter cable to an unused lead from the power supply and the other end to the PS2 connector on the mainboard. If you need help finding the PS2 power connector, see *Mainboard Diagram* earlier.

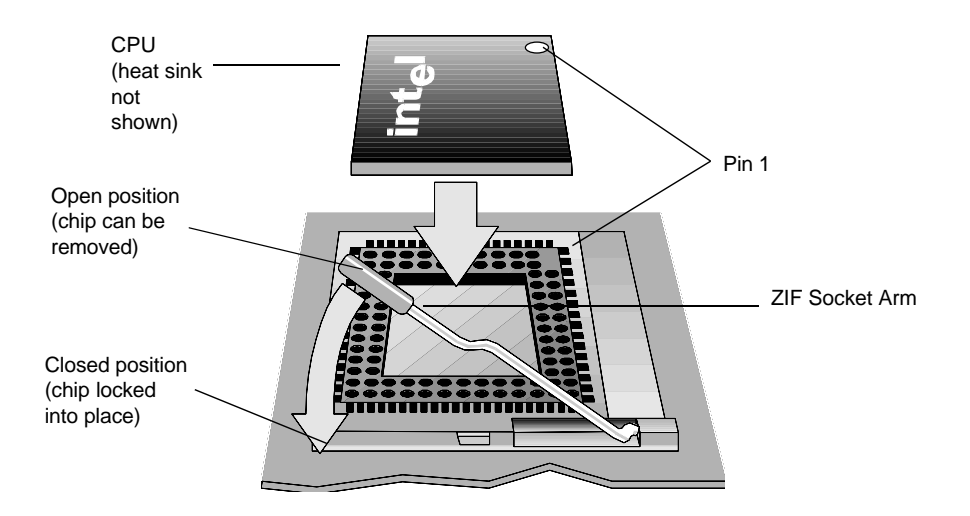

8. Close case and boot as your normally would.

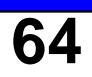

# **Mainboard Specifications**

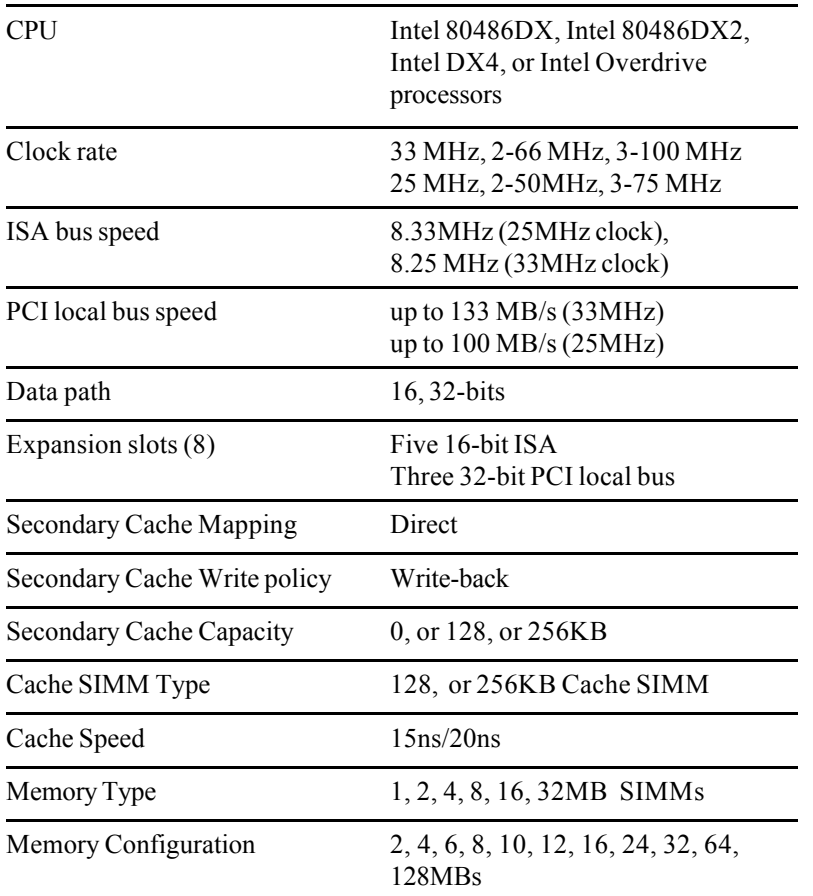

## **Mainboard Environmental Specifications**

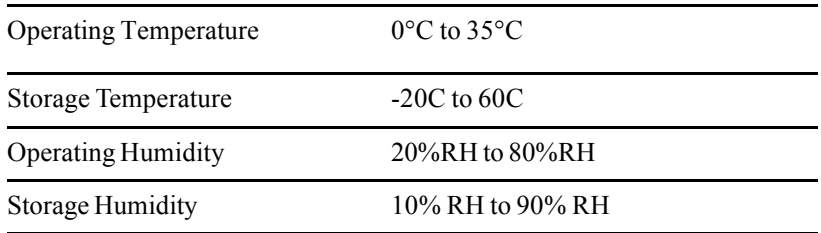

# **9-Pin Serial Port (J4) Pin Assignment**

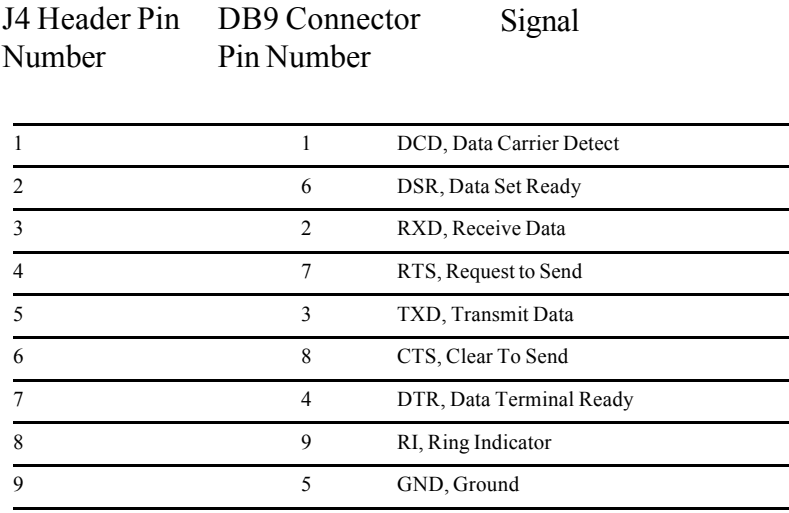

# **25-Pin Serial Port (J3) Pin Assignment**

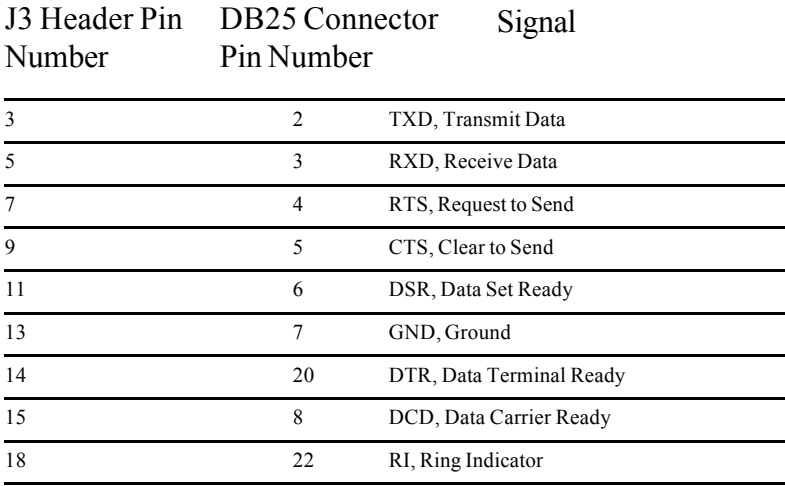

# **9-Pin Serial Port (J4) Pin Assignment**

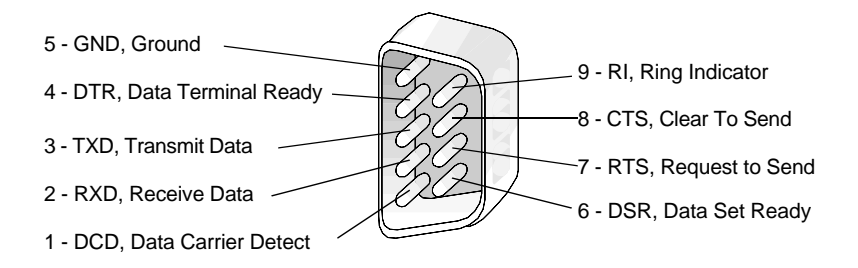

# **25-Pin Serial Port (J3) Pin Assignment**

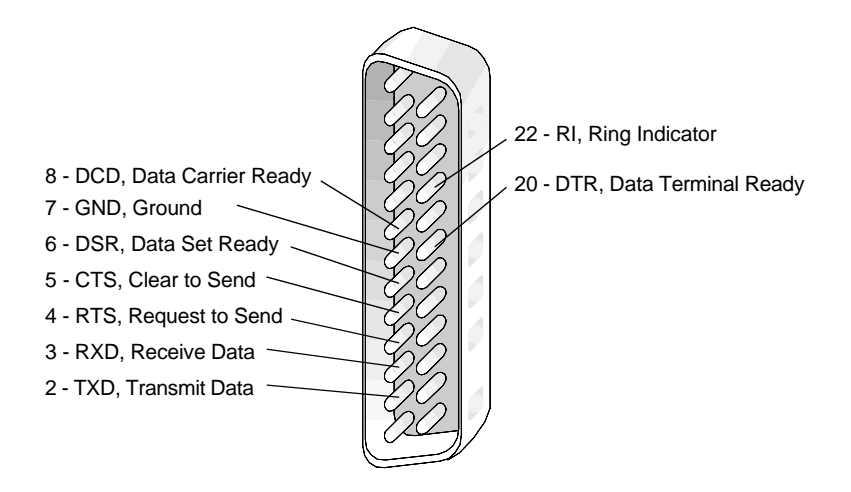

# **Parallel Port (J2) Pin Assignment**

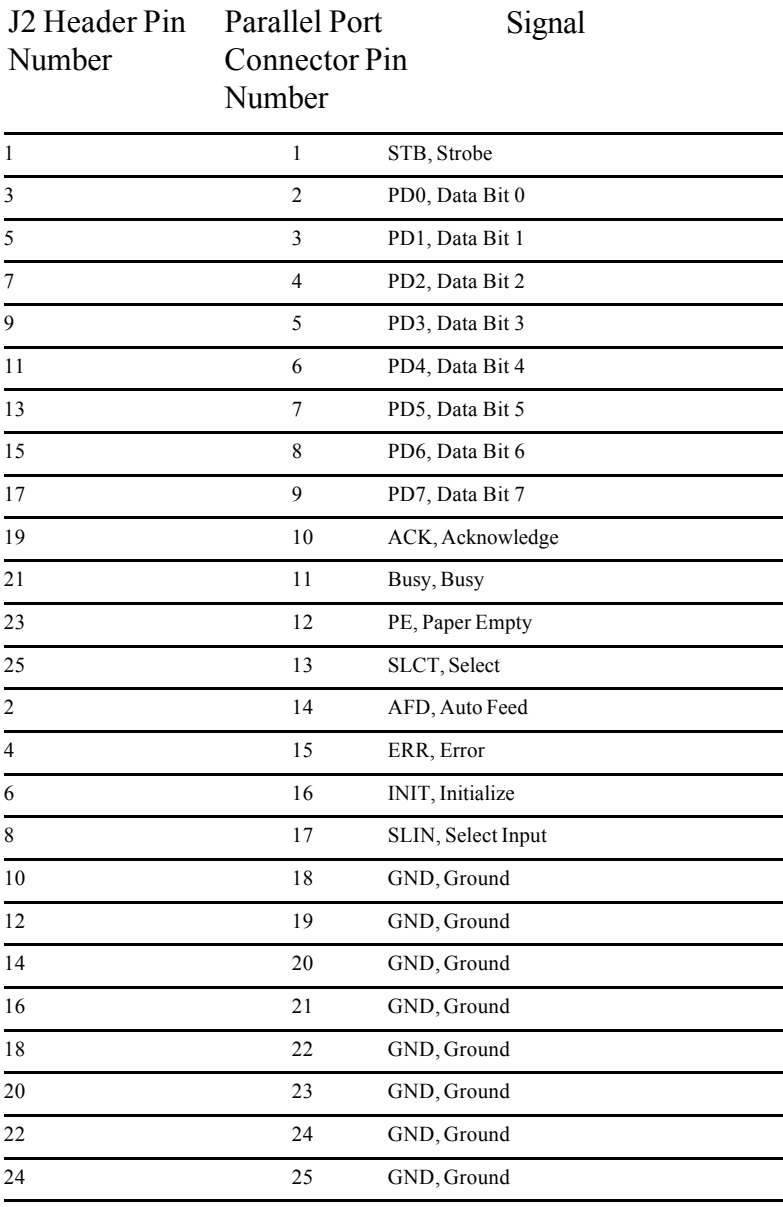

### **Parallel Port (J2) Pin Assignment**

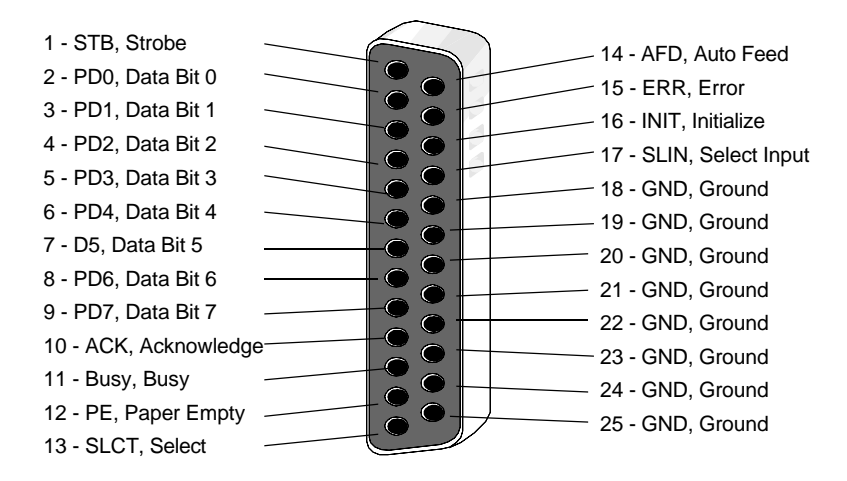

# **SCSI Port Pin Assignment**

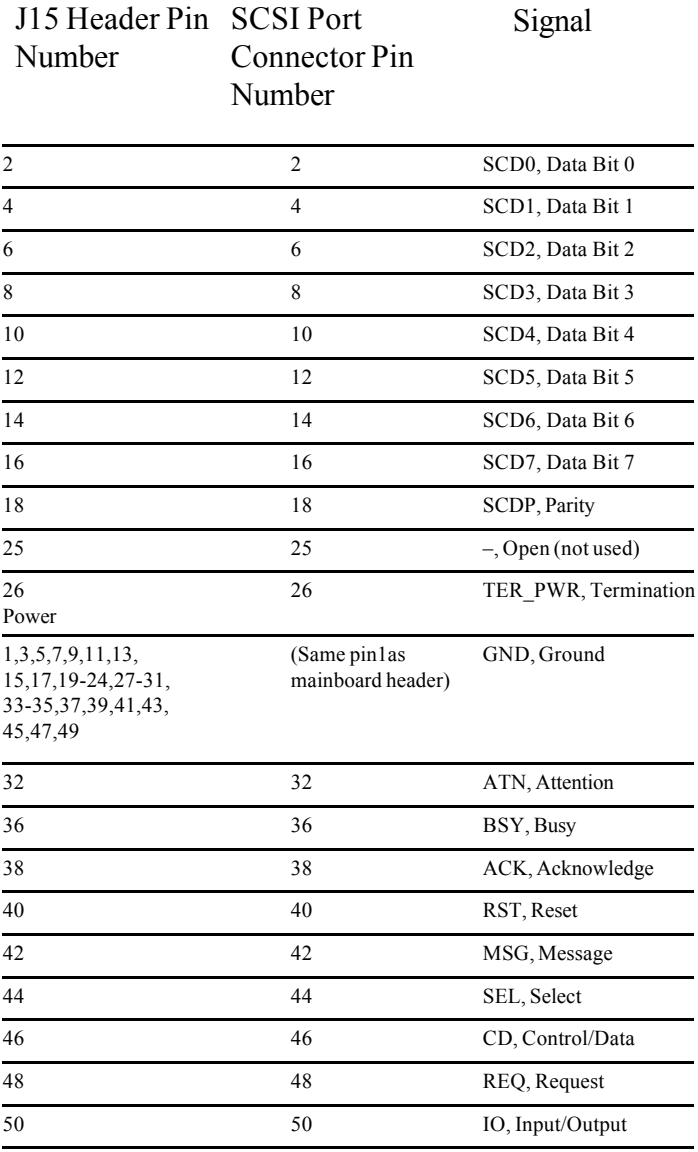

# **Handy Cheat Sheet**

Here are some of the most often needed or forgotten notes.

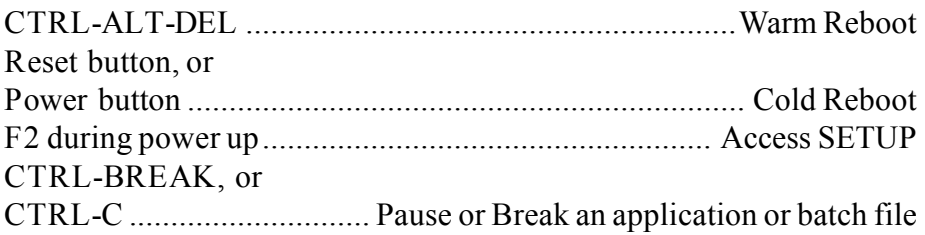

#### **DOS Commands**

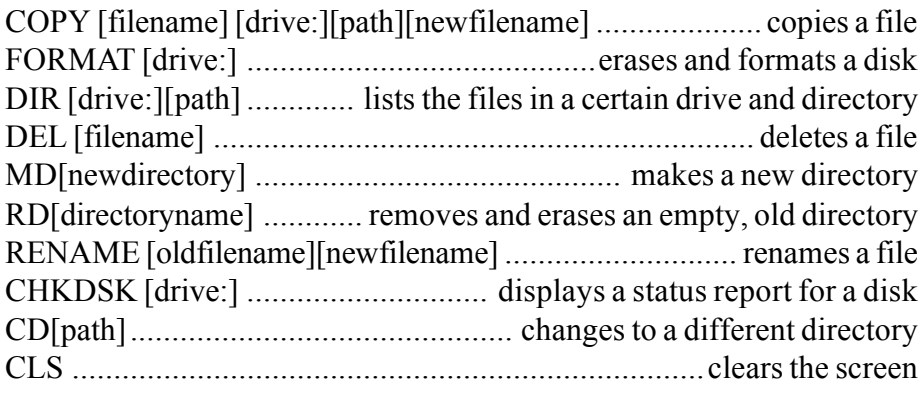

**Common DOS file extensions**

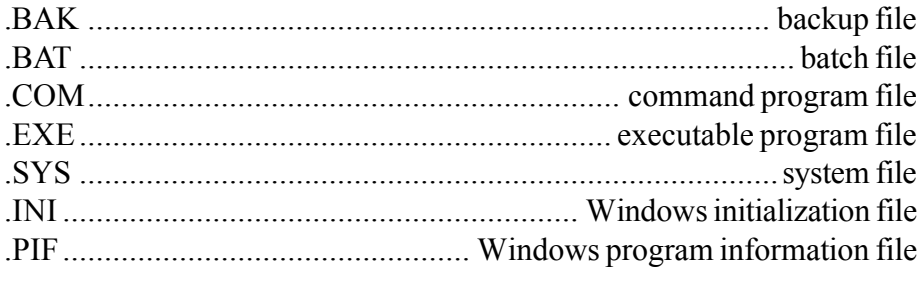

README files .................................. text files with special instructions

# **Handy Cheat Sheet**

**Windows Shortcuts**

?

 $\ast$ 

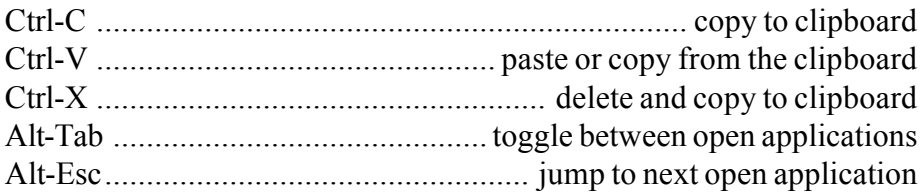

**Wildcards** - wildcards are special characters that can represent any other valid numbers, letters, or symbols in a file name.

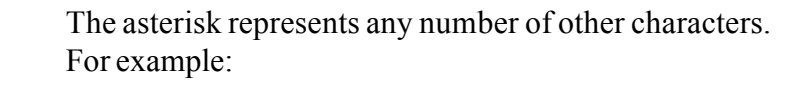

\*.BAK would represent any file with the extension BAK.

GONOW.\* would represent all files named GONOW with any extension.

The question mark represents one single character. For example:

GONOW.?XE would represent any file named GONOW with an extension ending in XE.

?ONOW.EX? would represent any five character filename ending in ONOW with EX as the first two characters of its extension.
## **Glossary**

This glossary provides general definitions of key terms. For an expanded list look in standard reference books on computers.

**Address** (Physical) - A specific location in memory where a unit record, or sector, of data is stored.

**Application Program** - Computer program that actually performs a useful task. Word processors, spreadsheets, and desktop publishing programs are application programs.

**AUTOEXEC.BAT** File - An MS-DOS batch file containing commands which execute automatically when you turn on your computer.

**Batch File** - A file containing several commands that execute in sequence as a group, or batch. MS-DOS batch files must have a filename extension of .BAT.

**Boot** - Short for Bootstrap. Transfer of a disk operating system program from storage on floppy disk or hard disk drive to computer's working memory.

**Boot Disk** - A disk with an operating system installed which loads the system on power up.

**Character** - Anything that can print in a single space on the page or the screen. Includes numbers, letters, punctuation marks, and graphic symbols.

**Command Processor** - The part of an operating system that processes commands entered by you. The command processor in MS-DOS is contained in the COMMAND.COM file.

**CPU** - Central Processing Unit. The piece of hardware which interprets instructions, performs the tasks you indicate, keeps track of stored data, and controls all input and output operations.

**Crash** - A malfunction in the computer hardware or software, usually causing loss of data.

**Cursor** - The highlighted marker which shows your position on the screen and moves as you enter words or numbers.

**Diagnostics** - The tests and procedures the computer performs to check its internal circuitry and set up its configuration.

**DIP Switches** - Small switches on a piece of hardware such as a CPU, a printer, or an option card. DIP switch settings control various functions and provide a system with information about itself. DIP stands for Dual In-Line Package.

**Directory** - A list of the files stored on a disk or a part of a disk.

**Disk Drive** - The physical device which allows the computer to read from and write to a disk. A floppy disk drive has a disk slot into which you insert floppy disks. A hard disk drive is permanently fixed inside the system unit.

**DOS** - Disk Operating System. A computer program which continuously runs and mediates between the computer user and the Application Program, and allows access to disk data by disk filenames. The Disk Operating System controls the computer's input and output functions. See Operating System.

**File** - A group of related pieces of information called records, or entries, stored together on disk. Text files consist of words and sentences. Program files consist of codes and are used by computers to interpret and carry out instructions.

**Floppy disk** - a flat piece of flexible plastic coated with magnetic material and used to store data permanently.

**Format** - To prepare a new disk (or erase an old one) so it can receive information. Formatting a disk divides it into tracks and sectors which create addressable locations on it.

**Hard Disk Drive** - Commonly called rigid disk drives, or fixed disk drives. Unlike floppy disks, hard disks are fixed in place inside the system unit. They can process data faster and store many more files than floppy disks.

**Hardware** - Any physical component of a computer system, such as a monitor, printer, keyboard, or CPU.

## **Glossary**

**IDE** - Integral Device Equipment. Also, IDE is an acronym for Integrated, Intelligent or Imbedded Drive Electronics. An IDE drive has the controller electronics built into the drive itself and is connected directly to the mainboard or to an adapter card.

**Jumper** - A small electrical connector that alters some of the computer's functions. Short (makes a connection) or Non-Short (no connection).

**Kilobyte (KB)** - A unit used to measure storage space (in a computer's memory or on a disk). One kilobyte equals 1024 bytes.

**LED** - Light Emitting Diode. A substance that illuminates when electricity passes through it, like the indicator lights on the front panel of the computer.

**Local Bus** - A set of addresses, data, and control signals that interface directly with the host CPU.

**Mainboard** - A printed circuit board into which other circuit boards can be plugged. Usually, it contains the CPU, connectors for memory (SIMMs), secondary cache, SCSI host adapter socket and expansion slots for add-on boards. Also known as a motherboard.

**Memory** - The area where your computer stores data. Memory contents can be permanent and unalterable (ROM) or temporary (RAM).

**MHz** - This stands for Megahertz, or cycles per second.

**Operating System** - A collection of programs that allow a computer to control its operations. The Operating System determines how programs run on the computer and supervises all input and output for example, MS-DOS.

**Parallel** - The type of interface which transmits data in groups of bits. Printers usually use Parallel ports.

**Peripheral** - A device (such as, a printer or a modem) connected to a computer that depends on the computer for its operation.

**Port** - A physical input/output socket on a computer where you can connect a peripheral. **RAM** - Random Access Memory. The part of memory that a computer can both read and write to. The programs you use are temporarily stored in RAM. All data stored in RAM is erased when you turn off the power.

**Read** - To copy data from one area to another. For example, when you open a text file stored on disk, the computer reads the data from the disk and displays it on the screen.

**Reset** - To reload a computer's operating system so you can retry a task or begin using a different operating system. Resetting clears RAM.

**ROM** - Read Only Memory. A portion of memory that can only be read and cannot be used for temporary storage. ROM retains its contents even when you turn off the power.

**Self Test** - The initial diagnostics procedures a system performs to check its hardware.

**Setup** - This refers (usually) to the program that is used to load the CMOS data base with input from the user. SETUP sets the date, time, and configuration of disk drives installed on the system.

**Software** - The programs that enable your computer to perform the tasks and functions you indicate. Application programs are software.

**Subdirectory** - A directory that originates from another directory (the root directory or some other directory). Subdirectories branch out from other directories.

**System Disk** - A disk that contains the operating system. A Boot Disk.

**Write** - To store data on a disk.

**Write-Protect** - To prevent a floppy disk from being overwritten by placing a write-protect tab over the notch on the side of the floppy disk (5.25") or setting the write-protect switch (3.5"). When a floppy disk is writeprotected, you cannot erase, change, or record over its contents.

**ZEOS** - Greek God of computers.

## **Index**

### **A**

Advanced Menu in SETUP 41

### **B**

Boot Sequence 40

### **C**

Cache Memory how to add 56 Case, how to open 16 CD-ROM Drives, how they work 51 CLK1 30 CLR1 28 Com Port A: 41 Com Port B: 41 CP1 jumper 30 CP2 jumper 30 CPU, how to install 62

### **D**

Daylight Savings 33 Desktop System diagram 12 how to open 16 inside 20 Disconnect 37 Disk Drives how they work 48 Diskette Access, security 45 Diskette Drive A: 33 Diskette Drive B: 33 DOS Commands 71 DOS File Extensions 71

### **E**

Enhanced 37 Exit Menu in SETUP 45 Expansion Board, how to add 46 Extended Memory in SETUP 34 External Cache in SETUP 38

### **F**

Fixed Disk 0 Type 35 Fixed Disk Boot Sector 45 Fixed Disk Menu 34 FLASH1 28 Floppy Check 40 Floppy Drives, how they work 49 Floppy Swap 40

### **G**

Green Features 25, 43

### **H**

Hard Drives, how they work 50

#### **I**

Integrated Peripherals in SETUP 41

### **J**

**Jumpers** description 28 diagram 29

#### **K**

Key Click 39 Keyboard Auto-repeat Delay 39 Keyboard Auto-repeat Rate 39

# **Index**

### **L**

Large Disk DOS Compatibility 41 LBA Mode Control 35

#### **M**

Mainboard connectors 26 diagram 27 environmetal specs 65 features 22 jumpers 28 specifications 65 Memory how to add 52 Memory Control in SETUP 38 Memory Shadow in SETUP 38 Mode, Parallel Port, in SETUP 42 Multi-Sector Transfer 35

### **N**

Numlock in SETUP 39

### **P**

Parallel Port description 24 in SETUP 42 Mode 42 pinouts 68 Parity 37 Password on Boot 45 PCI Devices in SETUP 42 PCI Local Bus 23 Physical Drive in SETUP 35 POST Errors 40 Power Menu in SETUP 43

### **R**

RAM how to add 52

#### **S**

SCSI BIOS Enable Menu in SETUP 36 SCSI Controller Address in SETUP 36 SCSI Controller Chip how to add 58 software configuration 61 SCSI Port description 25 pinouts 70 Security 44 Serial Port description 24 pinouts 66 Set Supervisor Password 44 Set User Password 44 **SETUP** how to run 31 Main Menu Options 33 SETUP prompt 40 Shadow Memory Regions 38 SIMMs, how to install 54 Summary screen 39 Synchronous 36 System Backup Reminder 45 System Date 33 System Memory in SETUP 34 System Shadow 38 System Time 33

### **T**

Turbo mode 23

### **Index**

### **V**

Vertical System diagram 14 how to open 18 inside 21 Video Shadow 38 Video System, in SETUP 33 Virus Check Reminder 45

#### **W**

Wildcards 72 Windows Shortcuts 72

### **Notes:**

### **Late Changes**

The following changes arrived too late for printing:

There are no corrections at this time.